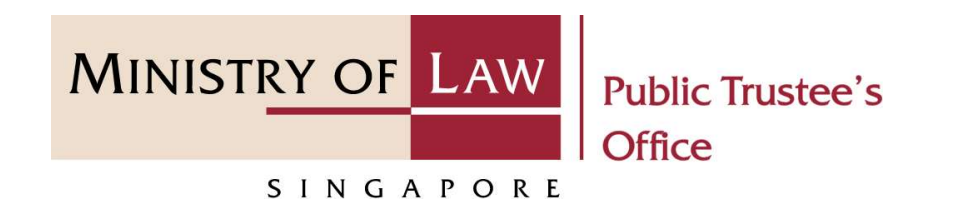

#### PUBLIC TRUSTEE'S OFFICE (PTO)

### Administration of Deceased's CPF / Baby Bonus / Edusave / PSEA Monies

User Guide for E-Service Submission

https://eservices.mlaw.gov.sg/pto

Last updated on 16 Jun 2022

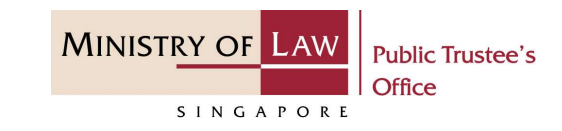

#### General Information

- 1) The application to the Public Trustee's Office for the administration of the deceased's Central Provident<br>
1) The application to the Public Trustee's Office for the administration of the deceased's Central Provident<br>
1) Fund ("CPF") / Baby Bonus / Edusave / Post Secondary Edusave / Post Secondary Edusave is a stream of the application to the Public Trustee's Office for the administration of the deceased's Central Provident Fund ("CPF") / online E-Service. 2) Please ensure that you access the E-Service using the latest versions of Chrome, Microsoft Edge or Safari.<br>2) Please ensure that you access the E-Service using the latest versions of Chrome, Microsoft Edge or Safari.<br>2) SEA Monies<br>
SEA Monies<br>
SEA Monies<br>
SEA Monies<br>
General Information<br>
1) The application to the Public Trustee's Office for the administration of the deceased's Central Provident<br>
Fund ("CPF") / Baby Bonus / Edusave / Post General Information<br>
1) The application to the Public Trustee's Office for the administration of the deceased's Central Provident<br>
1) The application to the Public Trustee's Office for the administration of the deceased's The application to the Public Trustee's Office for the administration of the decease<br>
Fund ("CPF") / Baby Bonus / Edusave / Post Secondary Education Account ("PSEA"<br>
online E-Service.<br>
2) Please ensure that you access the Fund ("CPF") / Baby Bonus / Edusave / Post Secondary Education Account ("PSEA") monies is via an<br>
online E-Service.<br>
2) Please ensure that you access the E-Service using the latest versions of Chrome, Microsoft Edge or<br>
Sa
- Safari.
- the left menu item to navigate to the specific page. ervice asing the tatest versions of emotine, whereaste eage or<br>export application for up to 7 calendar days. You may also click on<br>specific page.<br>to select from a dropdown or click on the box to filter the options.<br>Explore
- 
- 
- login to check on the application status in the **Dashboard** page under the **Processing** tab.

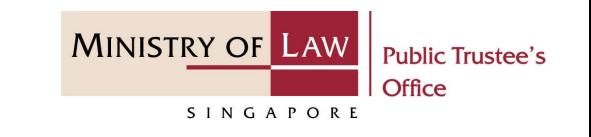

1. To begin, click on the E-Service application for Deceased's Un-nominated Central Provident Fund ("CPF") Monies / Baby Bonus / Edusave / Post Secondary Education account ("PSEA").

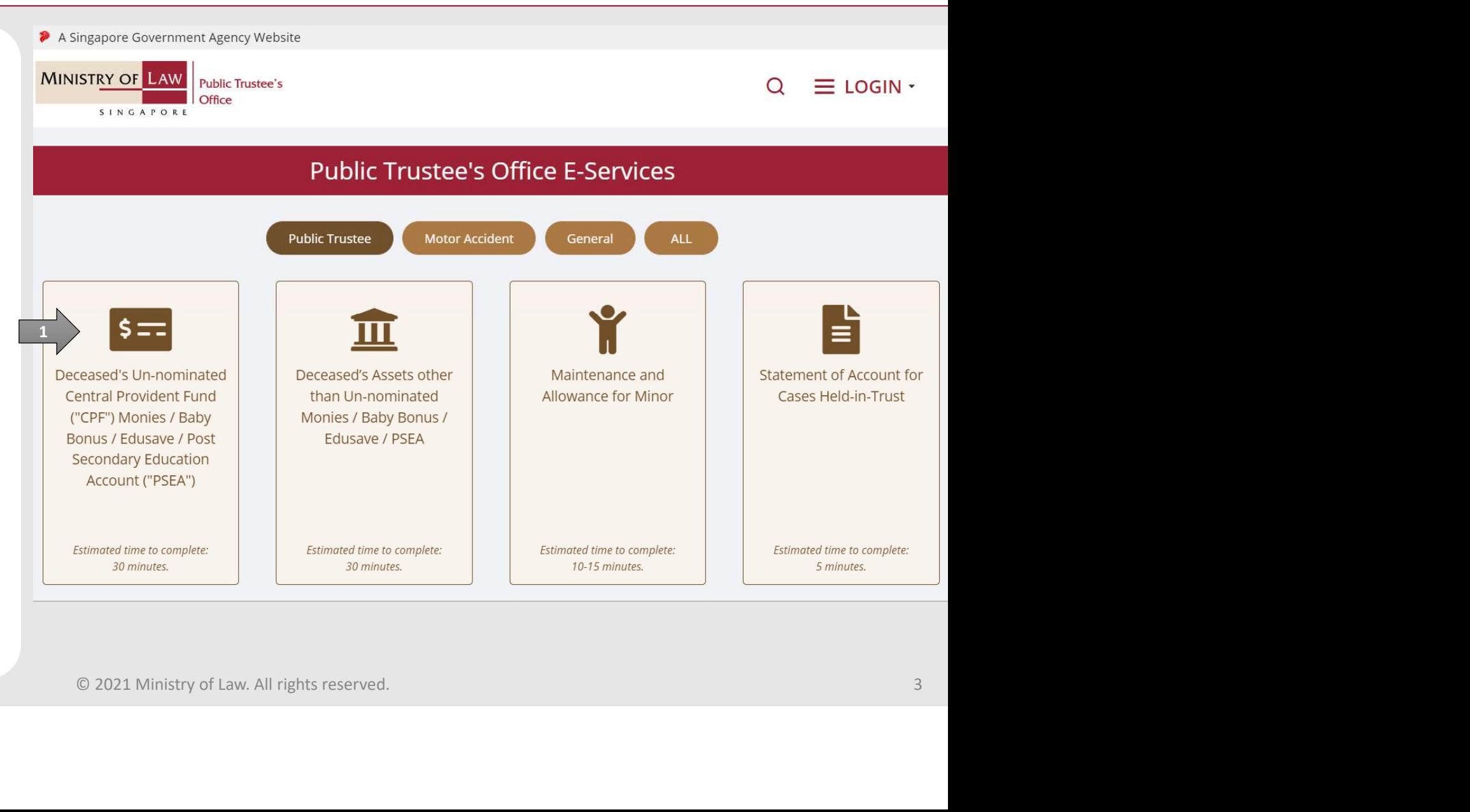

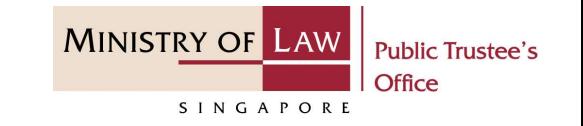

Proceed to log in with your selected log-in option.

If you do not have Singpass, please click on the 'Register' button to sign up for an account i.e. business user / individuals / foreign individuals. Otherwise, you will not be able to proceed with the online application.

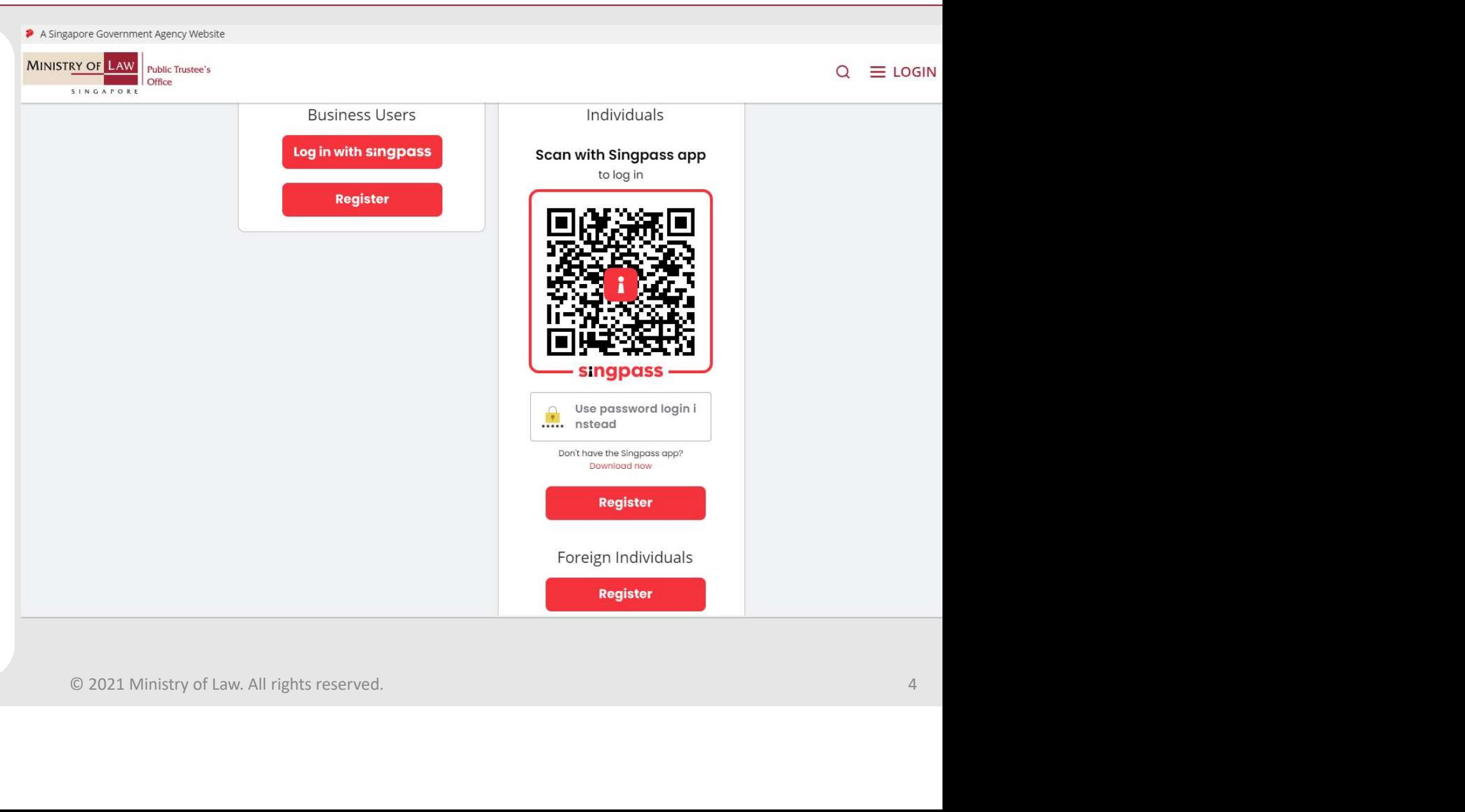

# Administration of Deceased's CPF / Baby Bonus / Edusave / MINISTRY OF PSEA Monies dministration of Deceased's CPF / Baby Bonus / Edusave<br>
SEA Monies<br>
Provide permission for Singpass to<br>
retrieve and pre-fill information for<br>
the online application by clicking I<br>
Agree.

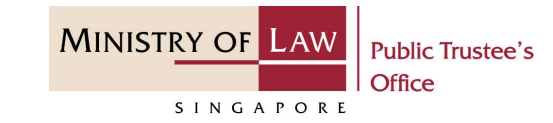

retrieve and pre-fill information for Agree.

Singpass retrieves personal data from relevant government agencies to pre-fill the relevant fields, making digital transactions faster and more convenient.

the online application by clicking  $\mathbf{I}$  This digital service is requesting the following information from Singpass, for the purpose of form filling.

- » NRIC/FIN
- » Name
- 
- 
- 
- 
- 
- 
- 
- 
- 

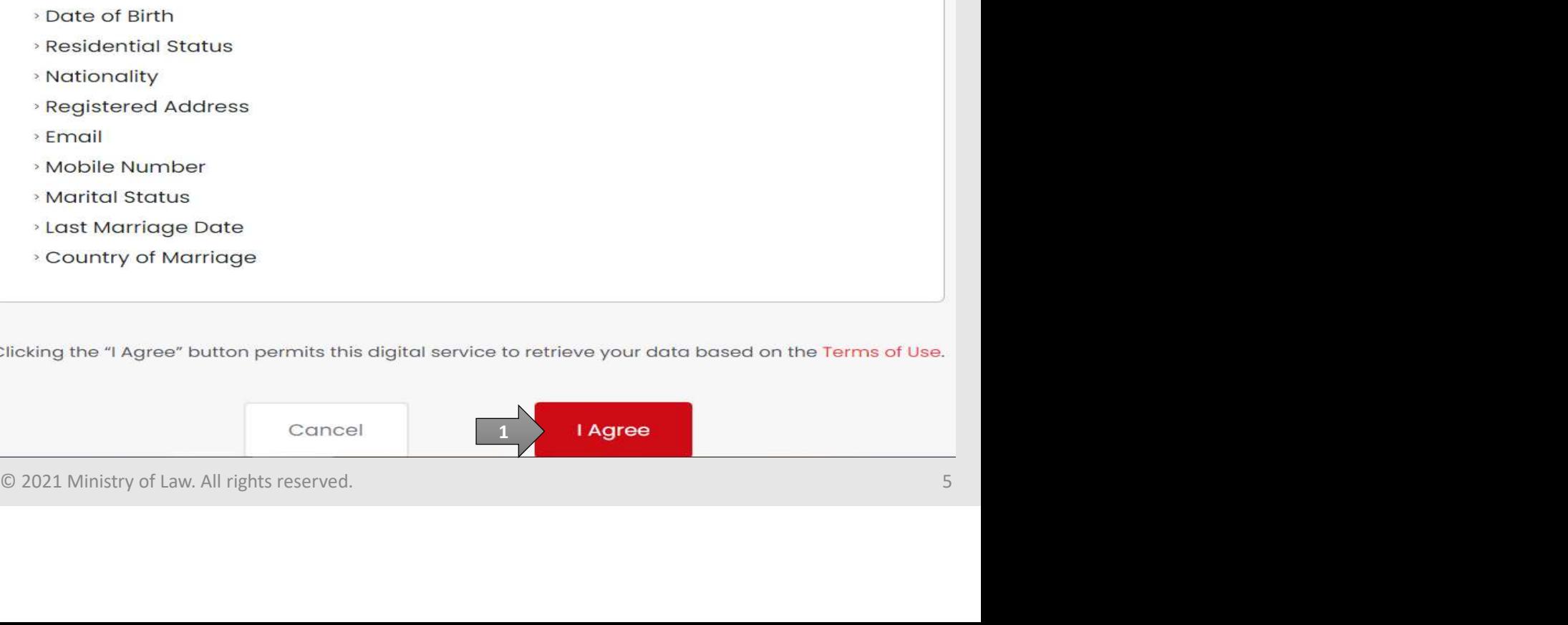

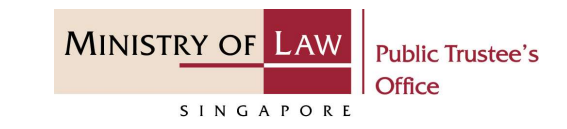

Read the Terms of Use for the agreement when using the online application.

- dministration of Deceased's CPF / Ba<br>
SEA Monies<br>
Read the Terms of Use for the<br>
agreement when using the online<br>
application.<br>
1. Click on the **checkbox** to<br>
indicate that you have read<br>
and are agreeable to the<br>
terms an and are agreeable to the Use. If you do not accept or agree to any of these Terms of Use, please leave the Digital Service. terms and conditions. EXAMONIES<br>
Read the Terms of Use for the<br>
agreement when using the online<br>
application.<br>
1. Click on the **checkbox** to<br>
indicate that you have read<br>
and are agreeable to the<br>
terms and conditions.<br>
2. Click on the **Submit**
- 

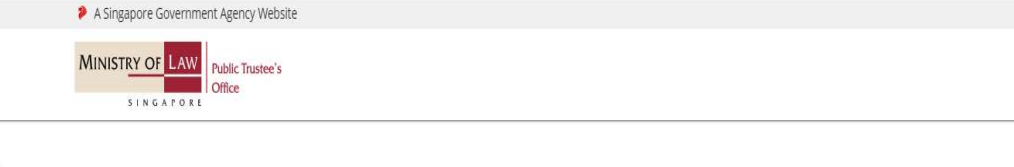

- in Access to the Digital Service is governed by the Covernment of the Republic of Singapore c/o the Ministry of Law ("MLAW").<br>Ii. Access to the Digital Service is governed by the terms and conditions of use as stated below
	-
	-
	-

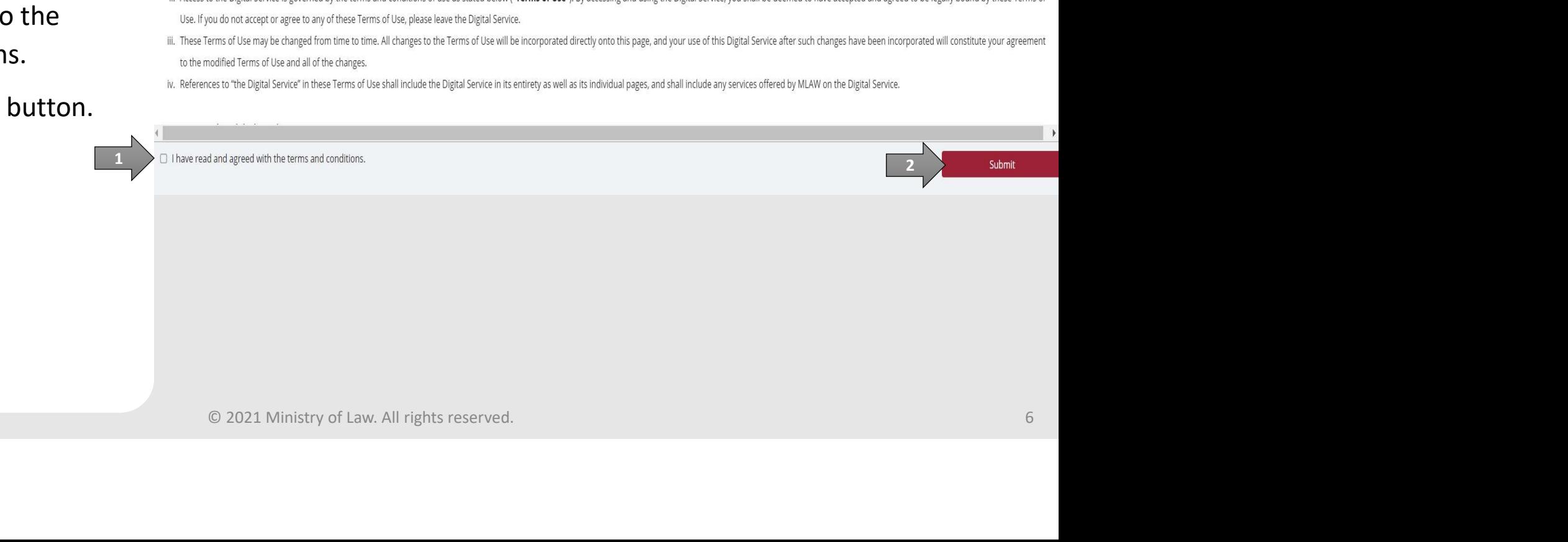

# Administration of Deceased's CPF / Baby Bonus / Edusave / MINISTRY OF LAW PSEA Monies dministration of Deceased's CPF / Ba<br>
SEA Monies<br>
1. After you have logged in to the PTO<br>
E-Service Portal:<br>
From the top menu, click on NEW<br>
APPLICATION and select the

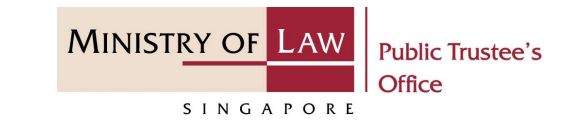

E-Service Portal:

From the top menu, click on **NEW** Dashboard APPLICATION and select the Administer Deceased's Unnomination CPF, Baby Bonus, Edusave, PSEA Monies menu item.

#### OR **OR** Service and the service of the service of the service of the service of the service of the service of the service of the service of the service of the service of the service of the service of the service of the ser

From the Dashboard page, select I would like to and select Submit Application to Administer Deceased's Un-nominated CPF, Baby Bonus, Edusave, PSEA Monies.

Note: Page is not applicable for users who login the first time.

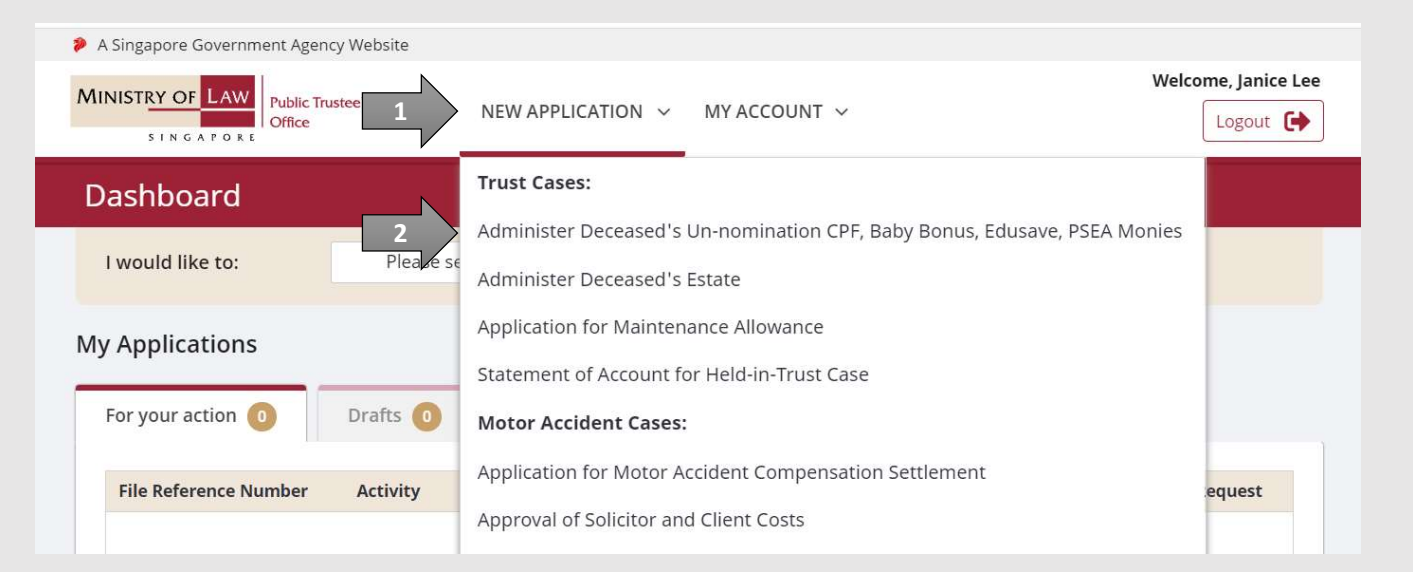

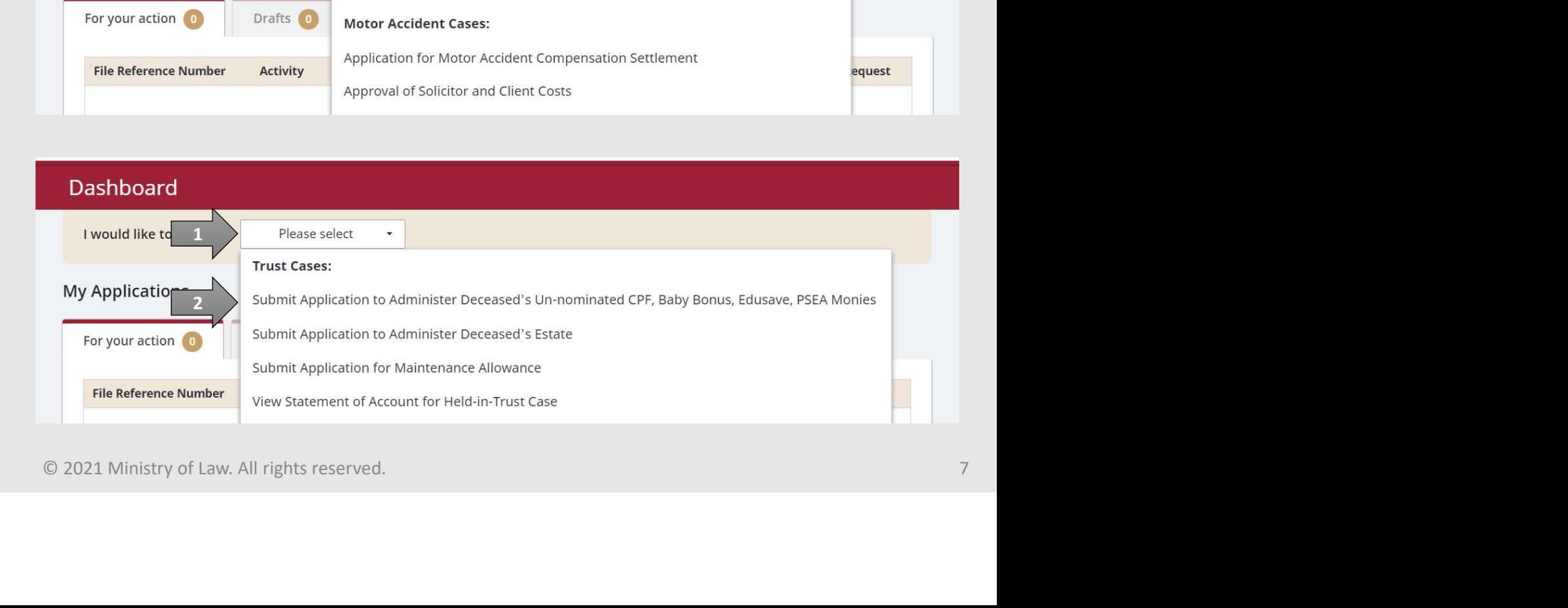

# Administration of Deceased's CPF / Baby Bonus / Edusave / MINISTRY OF LAW PSEA Monies EXA Monies<br>
2. Read the notes carefully<br>
2. Read the notes carefully<br>
2. Read the notes carefully<br>
2. Notes an online and the start of the start of the start of the start of the start of the start of the start of the start

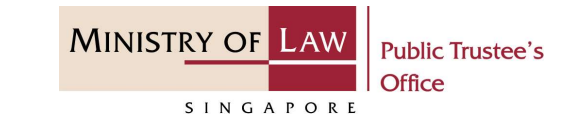

AND

Click on the Proceed button.

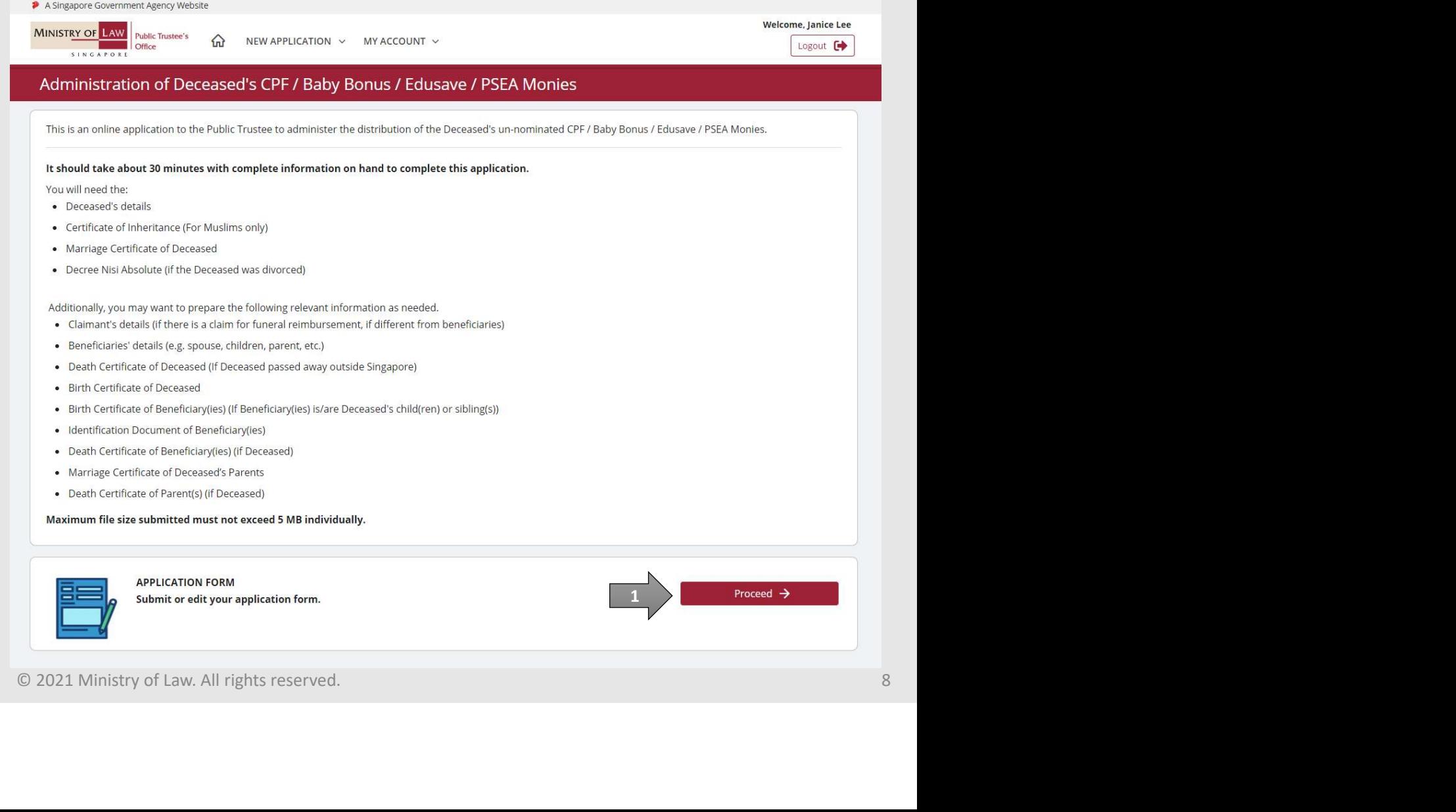

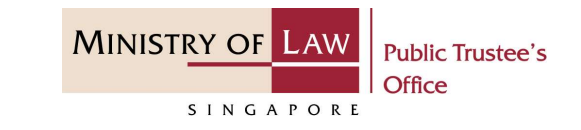

dministration of Deceased's CPF / Ba<br>
SEA Monies<br>
3. Select the Residential Status<br>
and enter the NRIC / FIN /<br>
Passport Number of the<br>
deceased. and enter the NRIC / FIN / Passport Number of the deceased.

OR **OR** Service and the service of the service of the service of the series of the series of the series of the series of the series of the series of the series of the series of the series of the series of the series of the

Enter the Case Reference Number.

Click on the Proceed button.

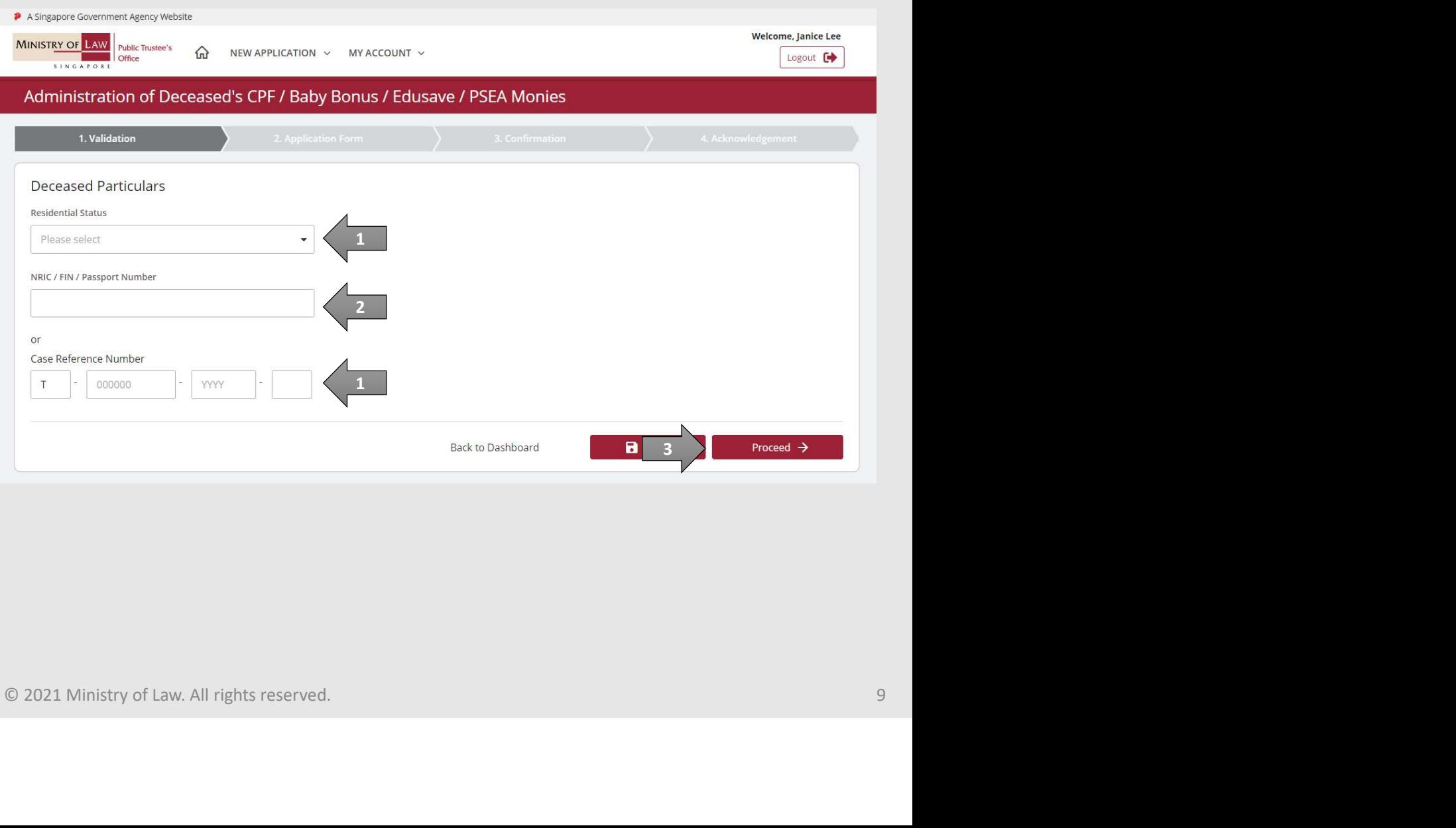

# Administration of Deceased's CPF / Baby Bonus / Edusave / MINISTRY OF LAW PSEA Monies dministration of Deceased's CPF / Ba<br>
SEA Monies<br>
4. Enter the Applicant<br>
Particulars information.<br>
You may click on the Retrieve<br>
Multiple button to populate

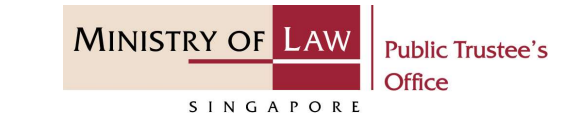

Particulars information.

You may click on the Retrieve **MyInfo** button to populate your personal information from MyInfo, or click on the Clear MyInfo to clear MyInfo information if you would like to input the information.

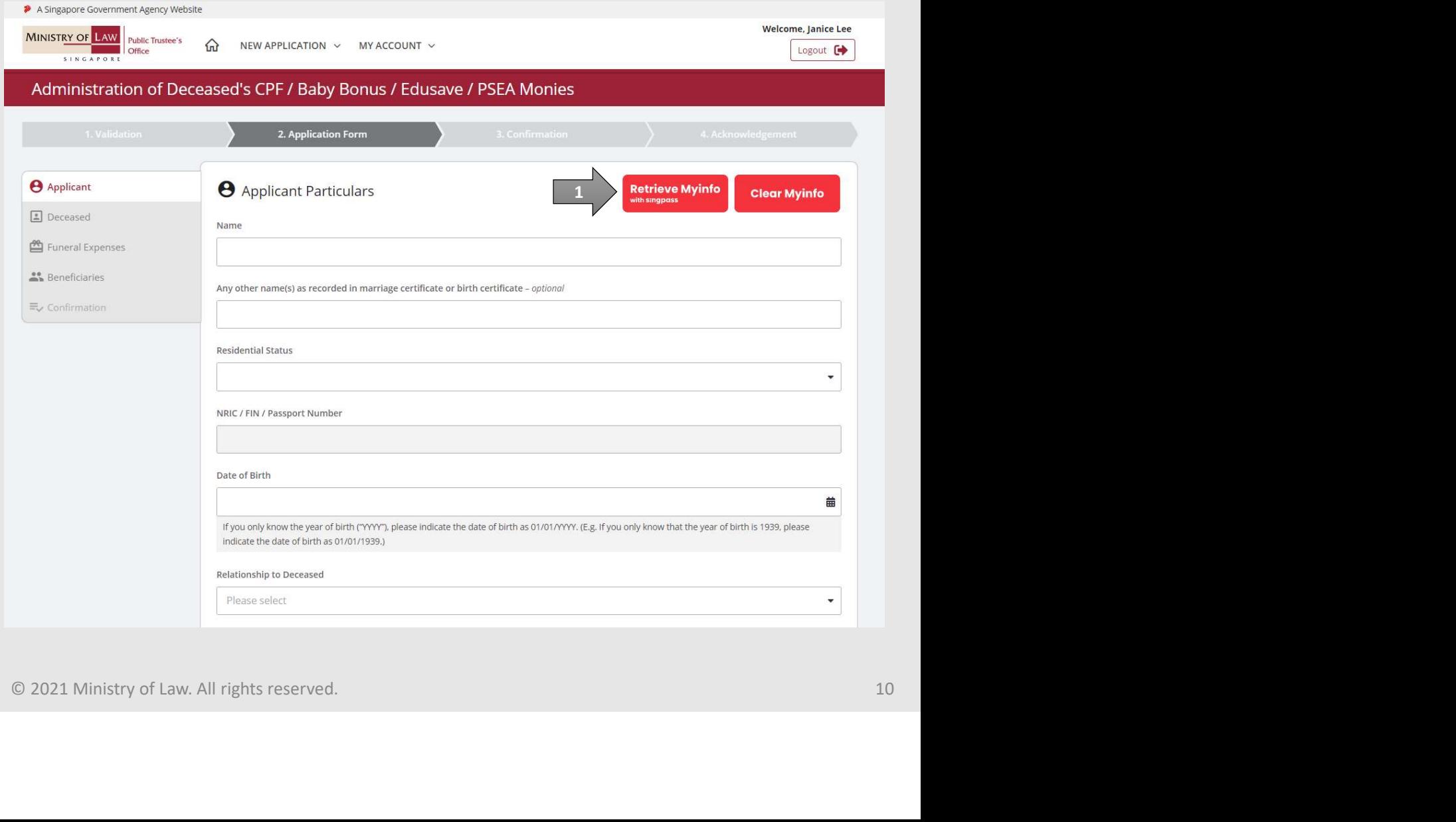

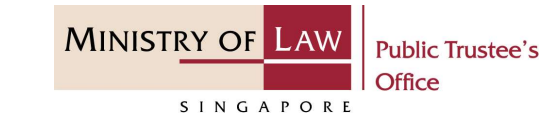

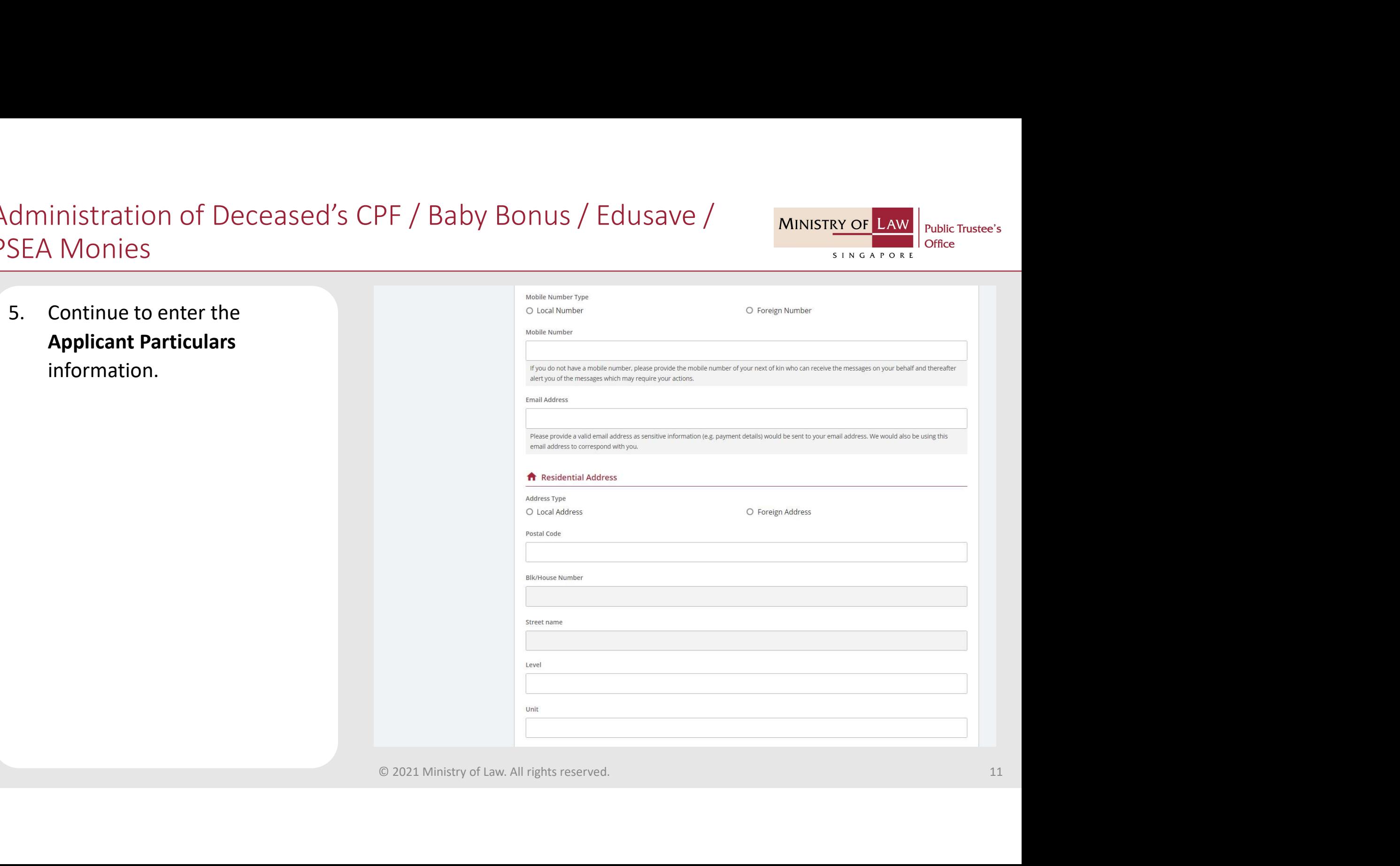

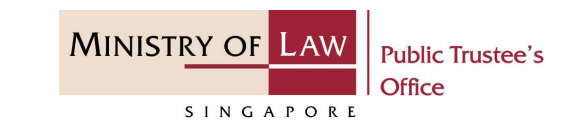

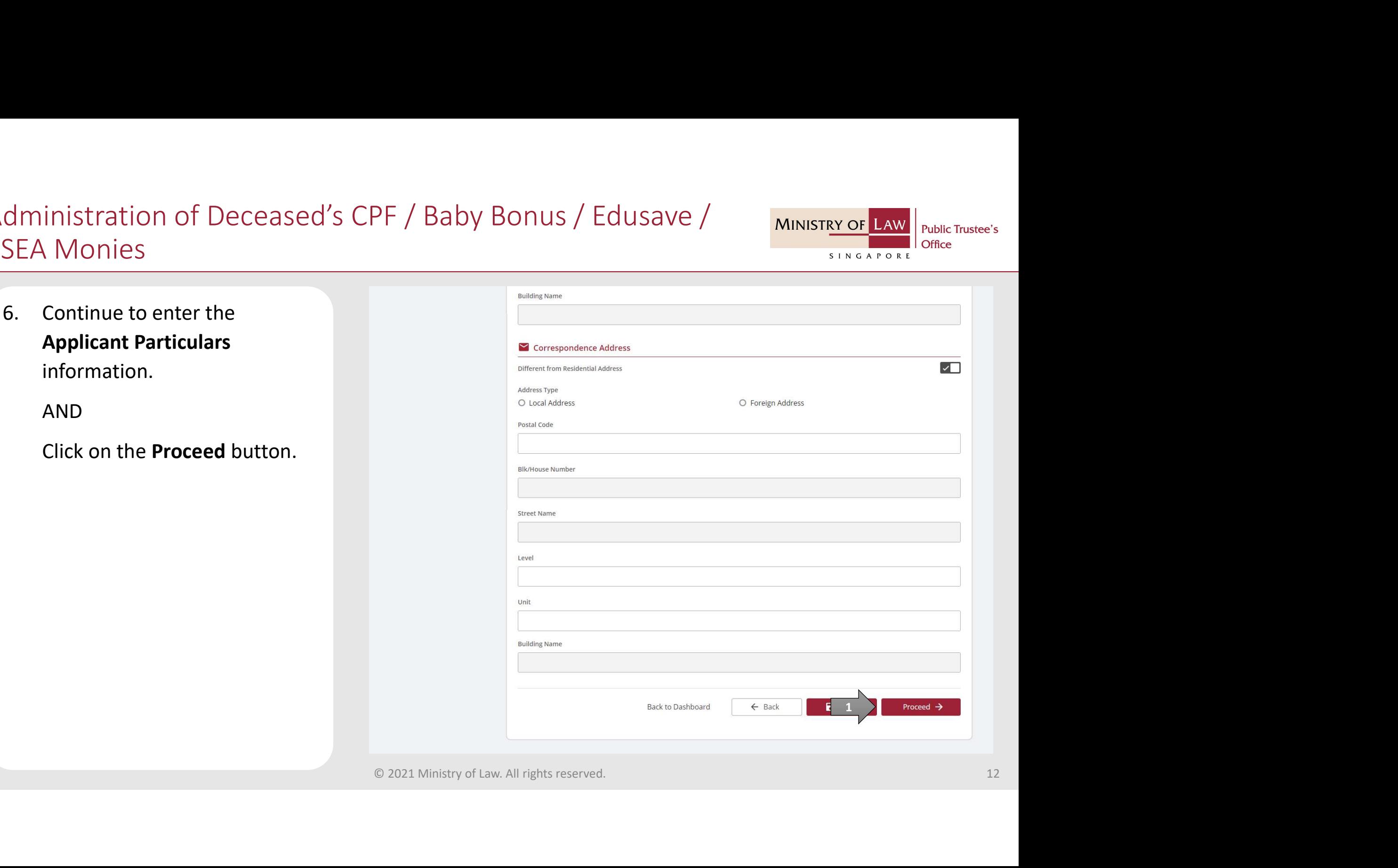

# Administration of Deceased's CPF / Baby Bonus / Edusave / MINISTRY OF LAW PSEA Monies EXAMONIES<br>
The Monies<br>
The Monies<br>
The Management of Deceased<br>
Particulars information.

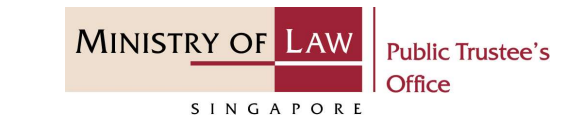

Particulars information.

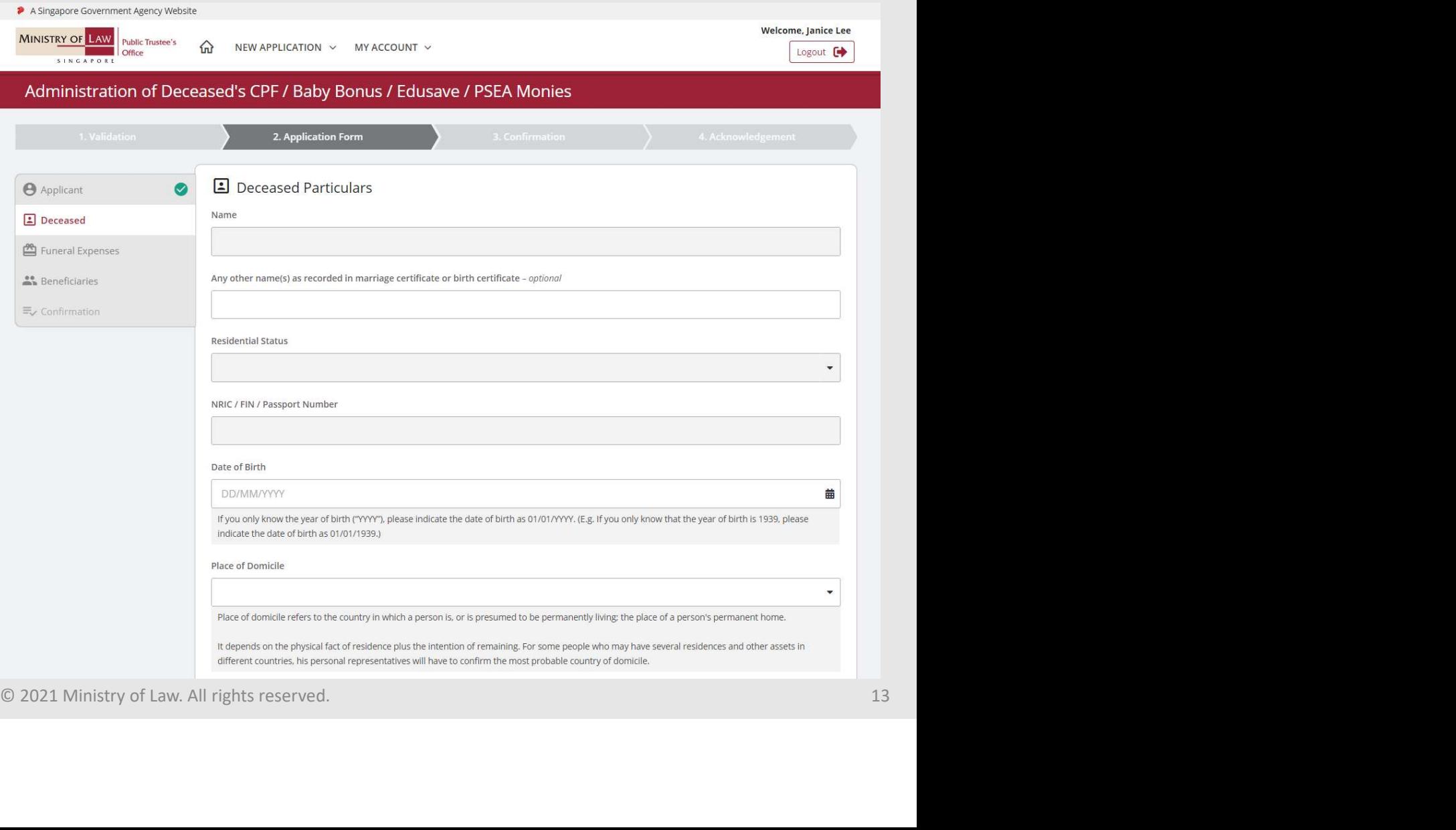

# Administration of Deceased's CPF / Baby Bonus / Edusave / MINISTRY OF LAW PSEA Monies dministration of Deceased's CPF / Ba<br>
SEA Monies<br>
8. Continue to enter the<br> **Deceased Particulars**<br>
information.

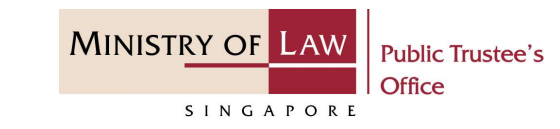

Deceased Particulars information.

AND

Click on the Proceed button.

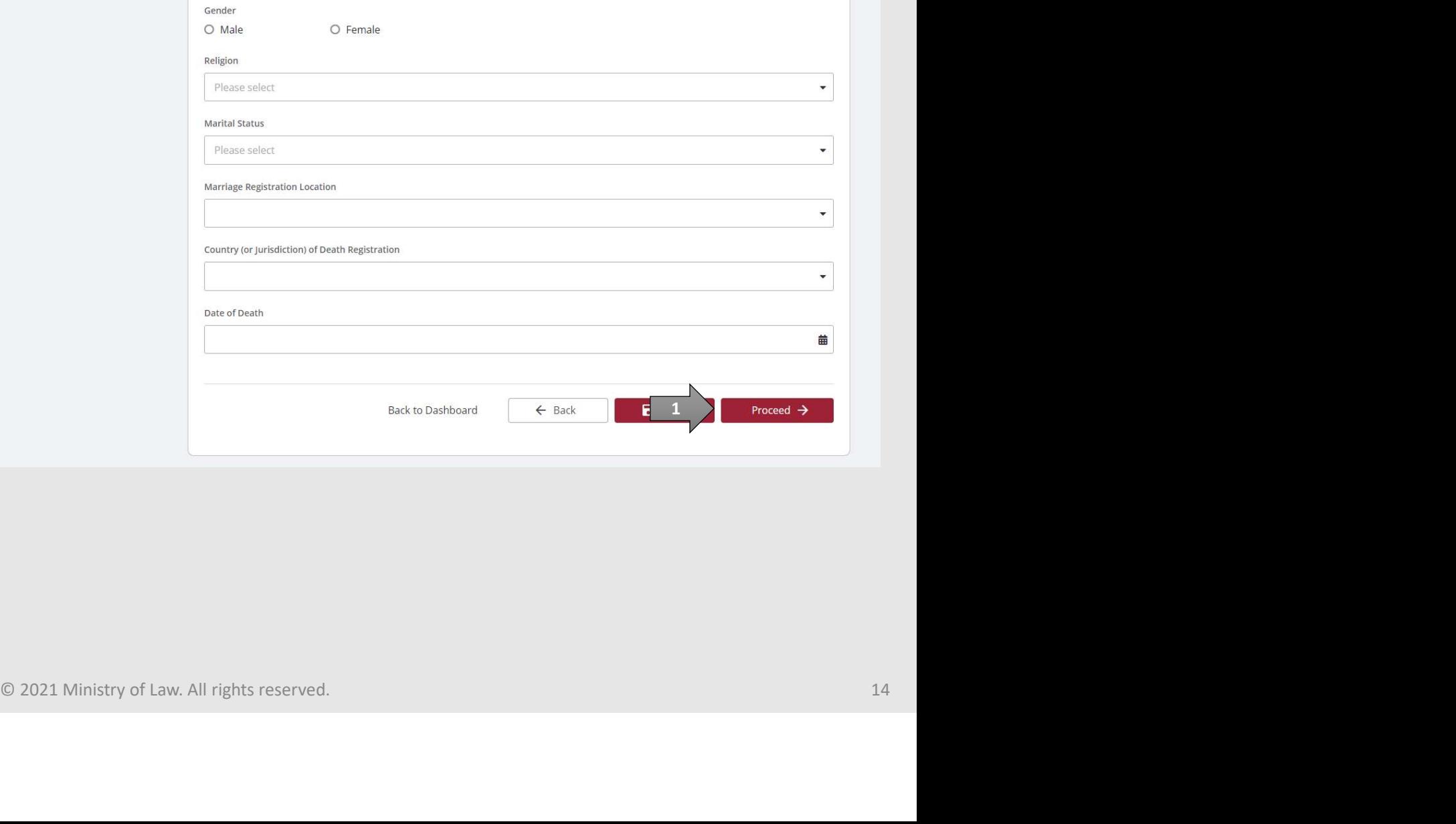

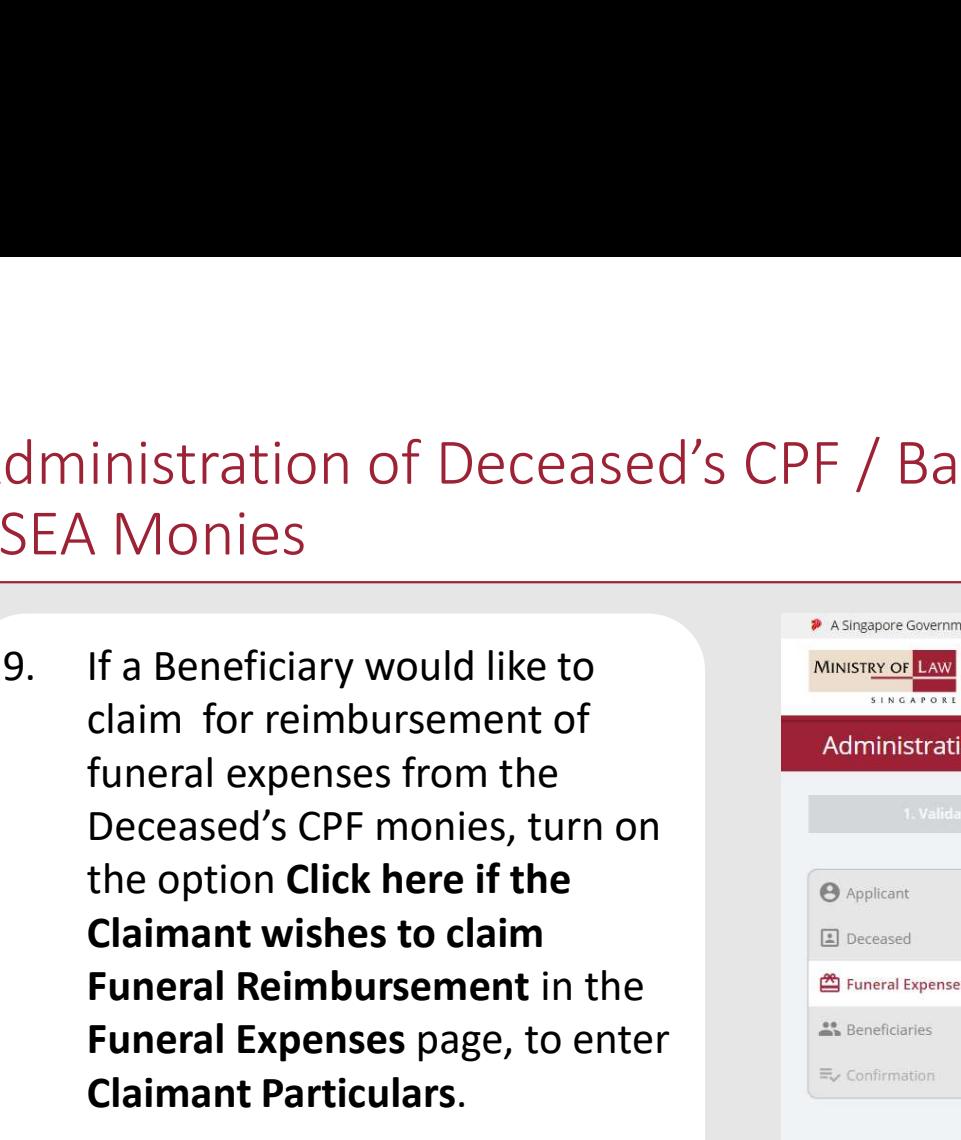

Turn on the next option if the Applicant is also the Claimant.

OR **OR** Service and the service of the service of the service of the service of the service of the service of the service of the service of the service of the service of the service of the service of the service of the ser

Enter the Claimant Particulars information.

Otherwise, proceed to Step 22 (Page 27).

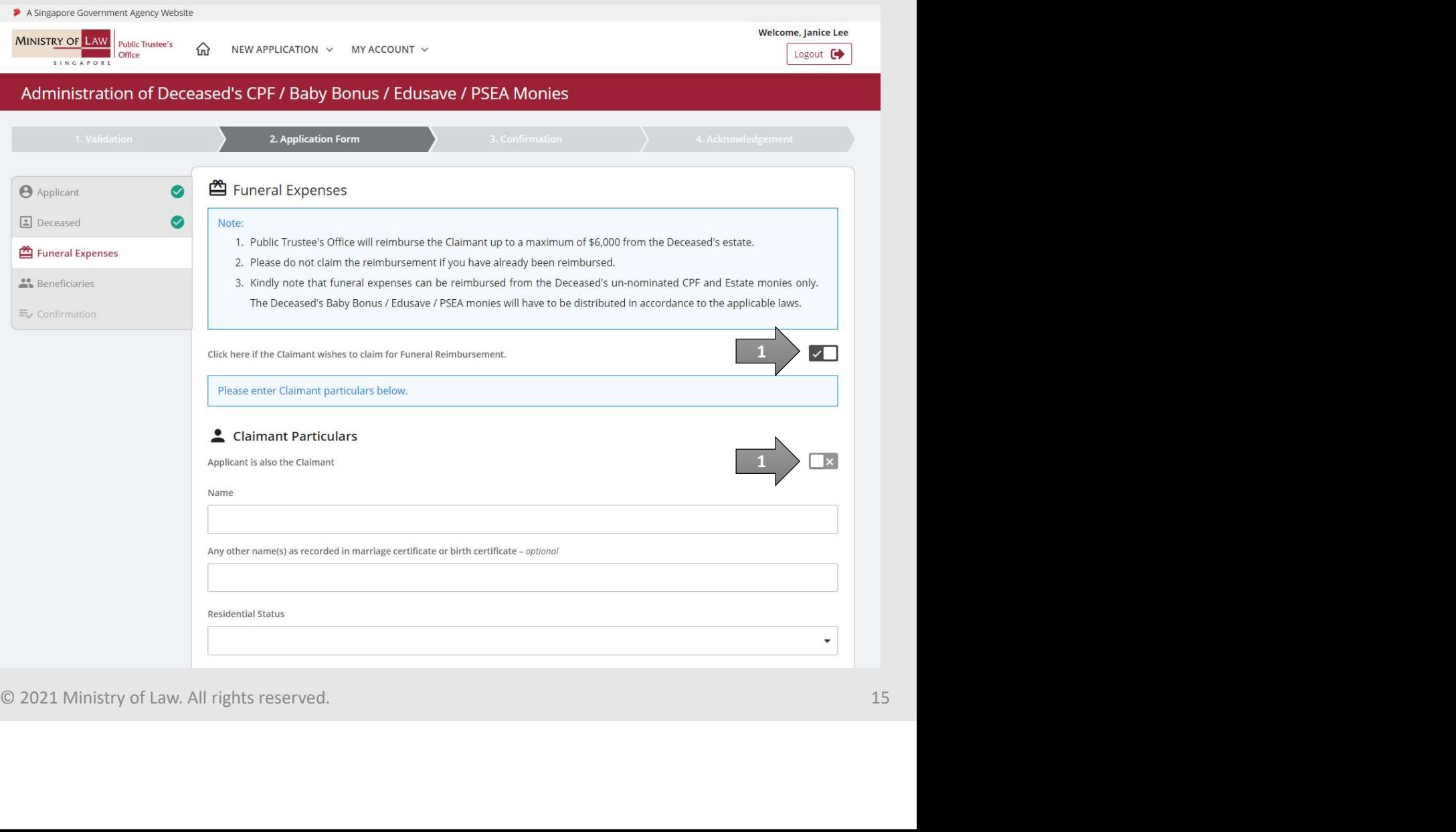

**Public Trustee's** 

Office

SINGAPORE

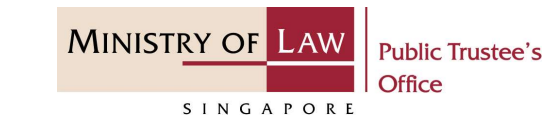

10. If the total value of the deceased's CPF monies is \$6,000 or lesser than, the Claimant may claim all the CPF monies as Funeral Reimbursement. If the Claimant would like to claim all the CPF monies as Funeral Reimbursement, click on the Yes, button (there is no need to enter the Beneficiary's details). If not, click on the No, button.

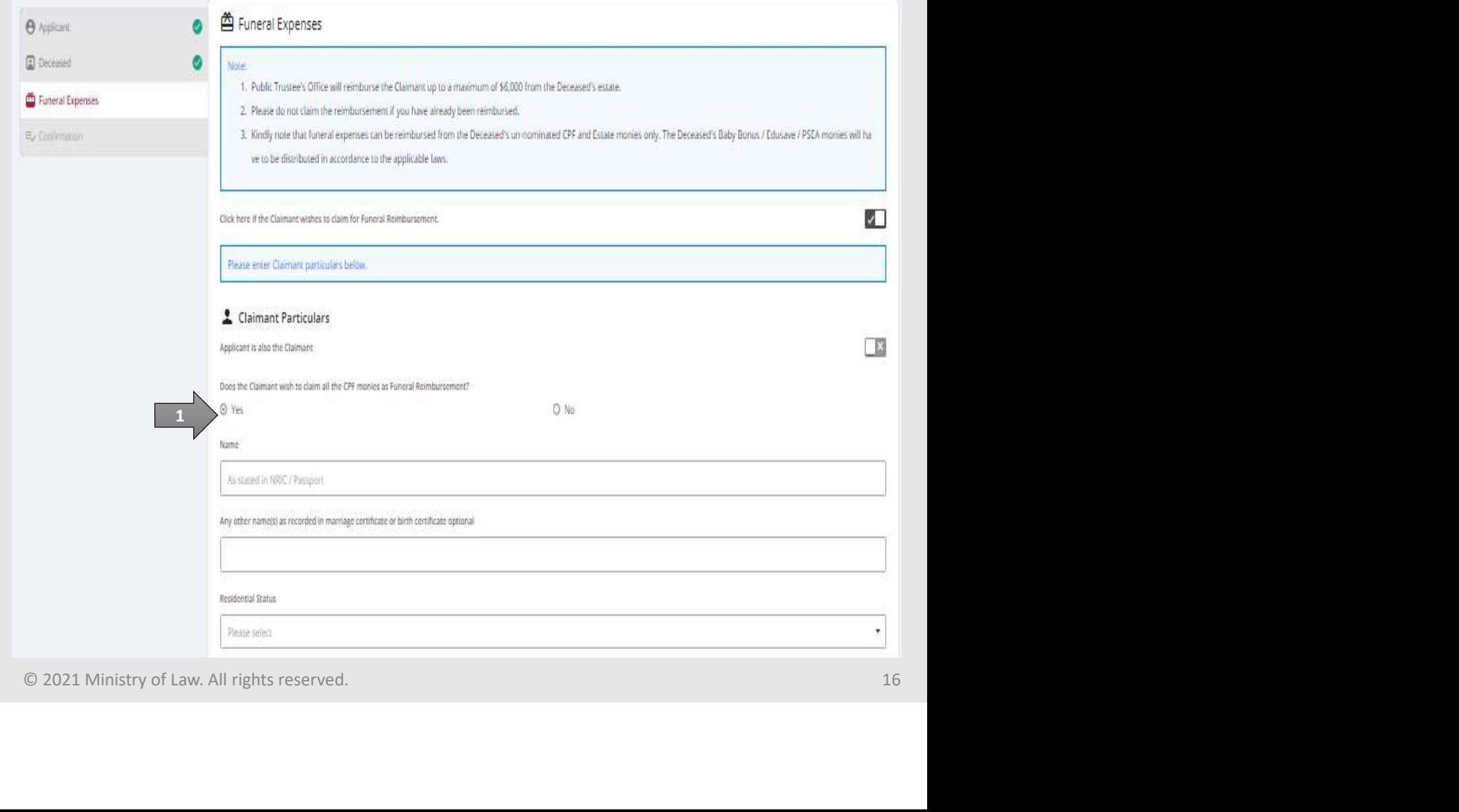

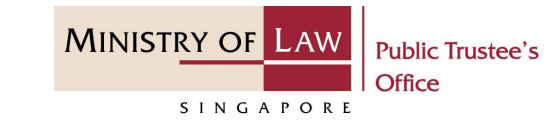

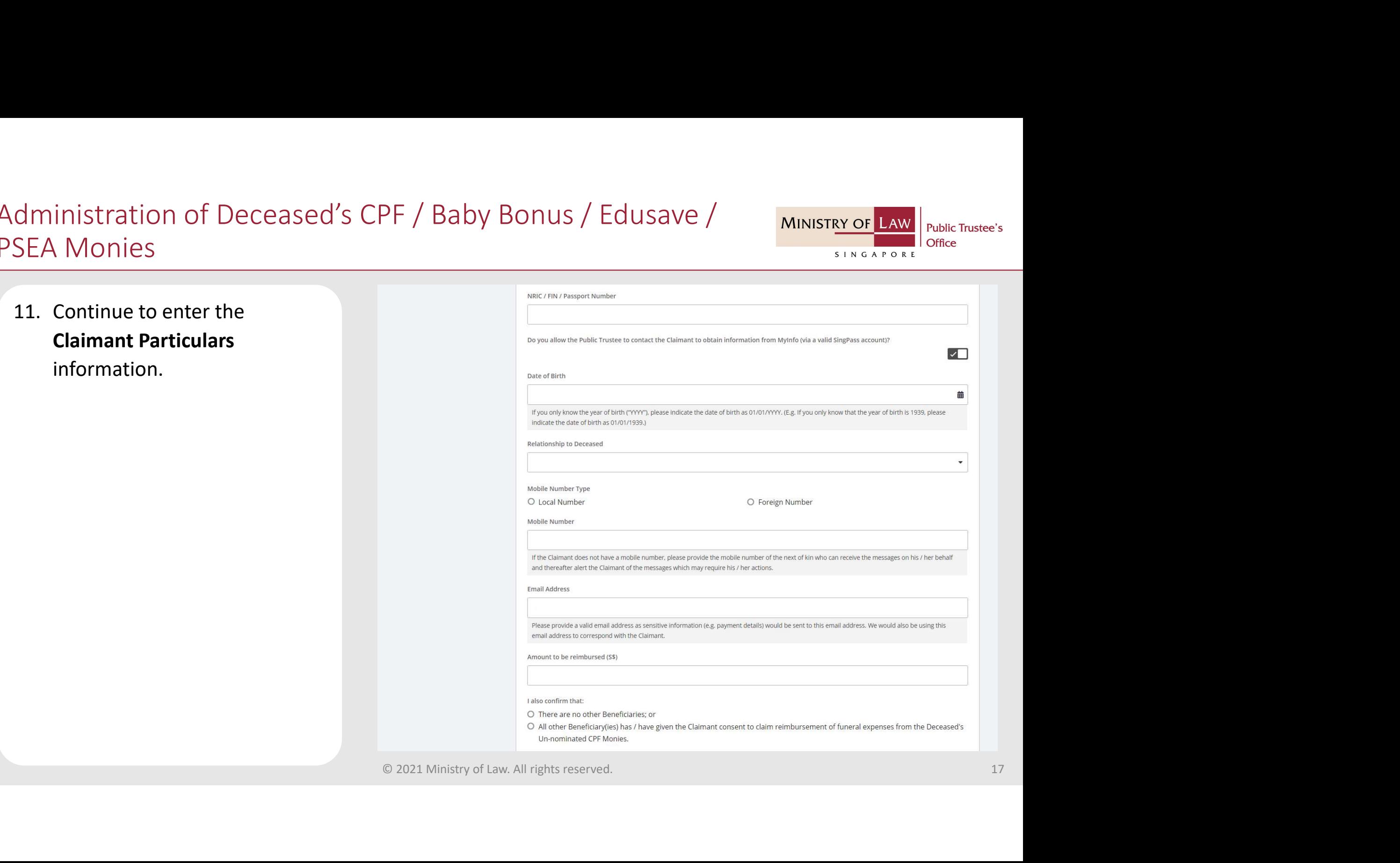

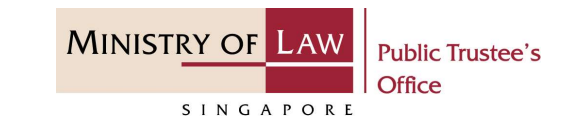

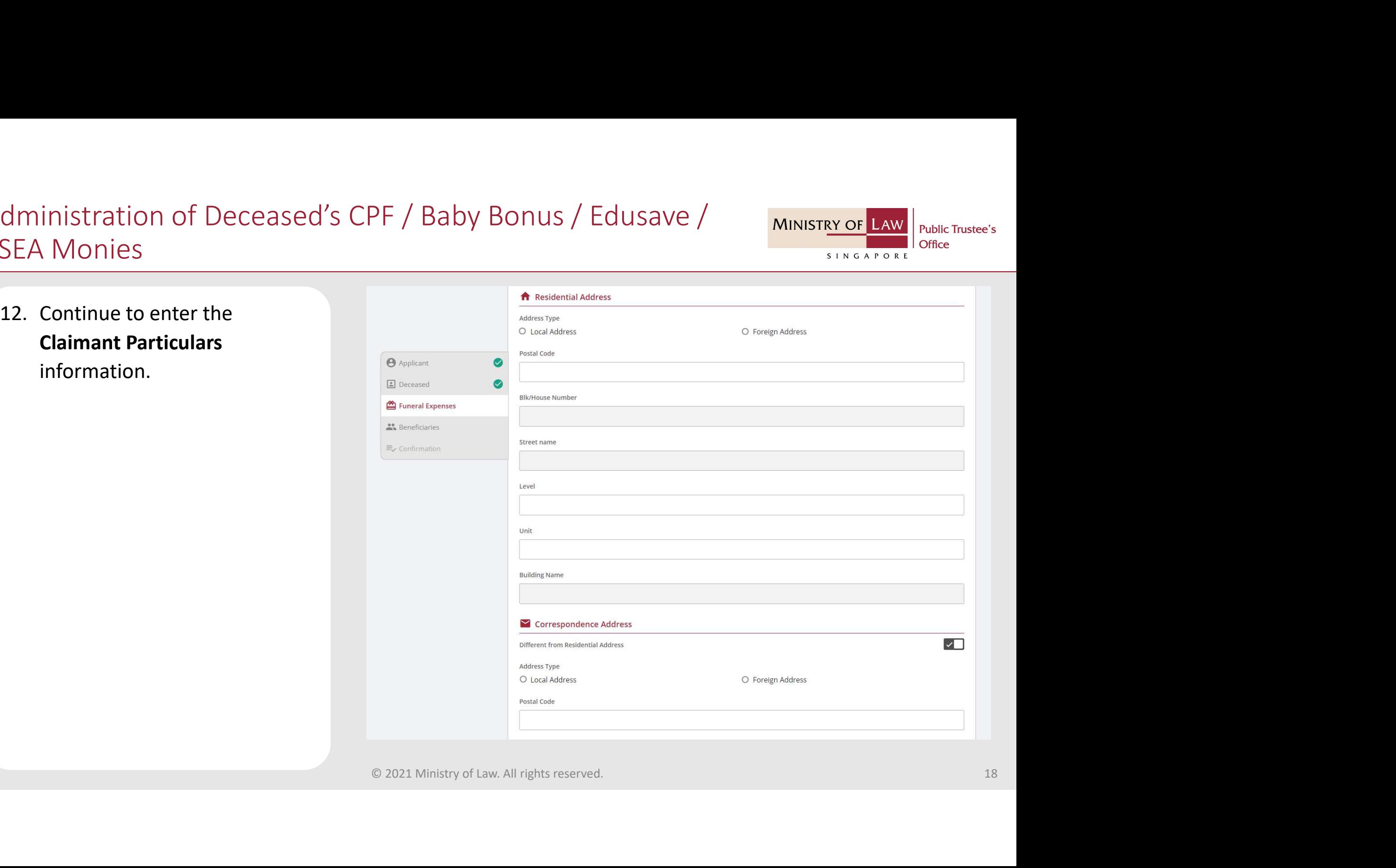

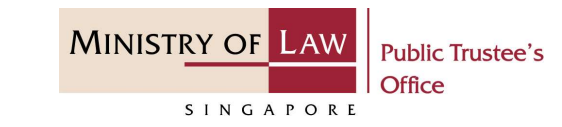

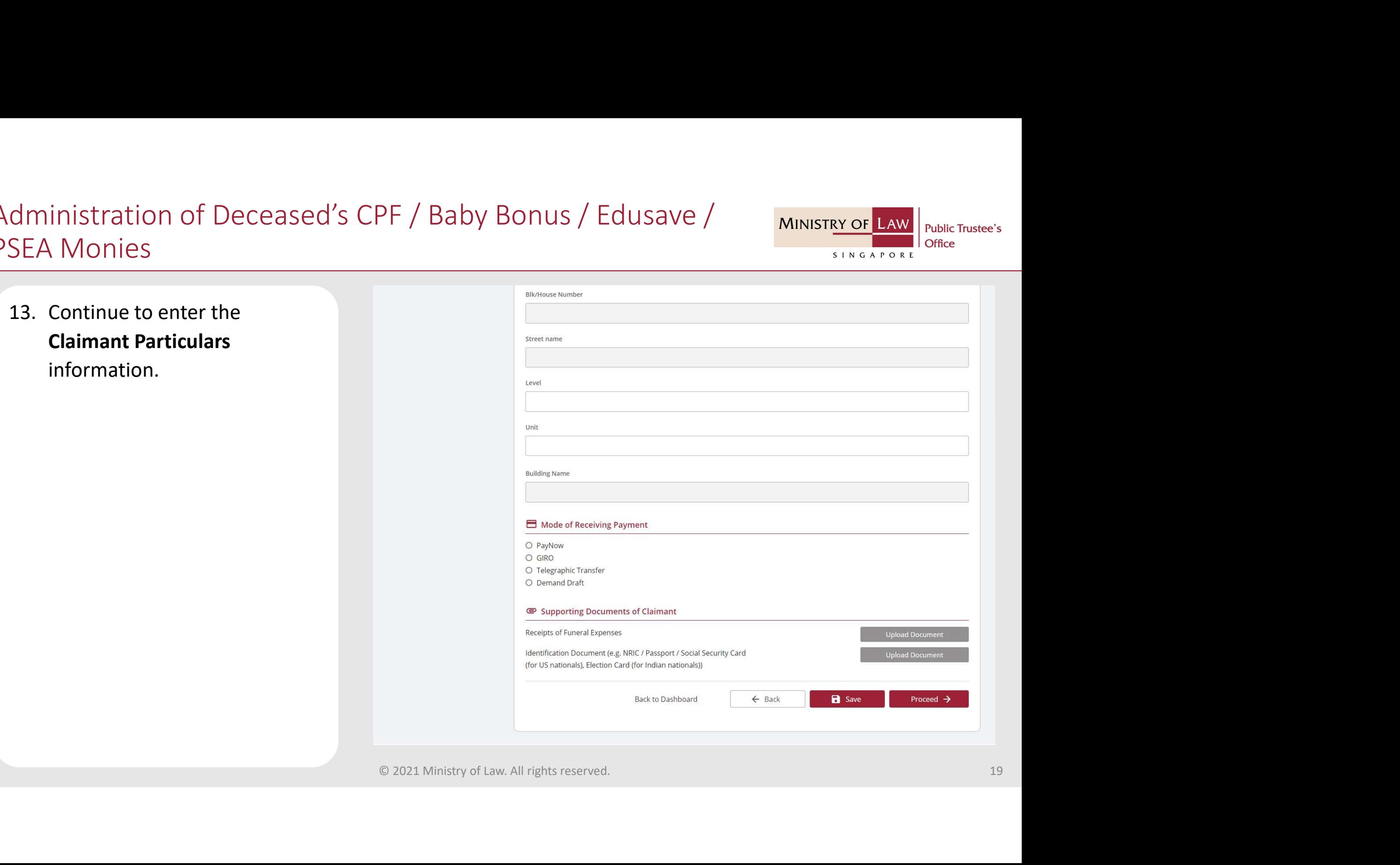

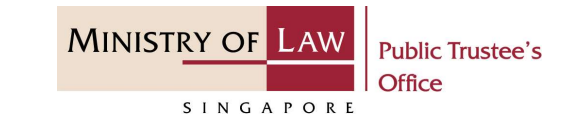

dministration of Deceased's CPF / Ba<br>
SEA Monies<br>
14. For receiving payment via<br> **PayNow**, the Claimant will be<br>
required to give consent. If the<br>
Claimant is not the Applicant, PayNow, the Claimant will be required to give consent. If the Claimant is not the Applicant, the Claimant will receive a SMS and email to request that he / she logs in to the system to provide his / her consent.

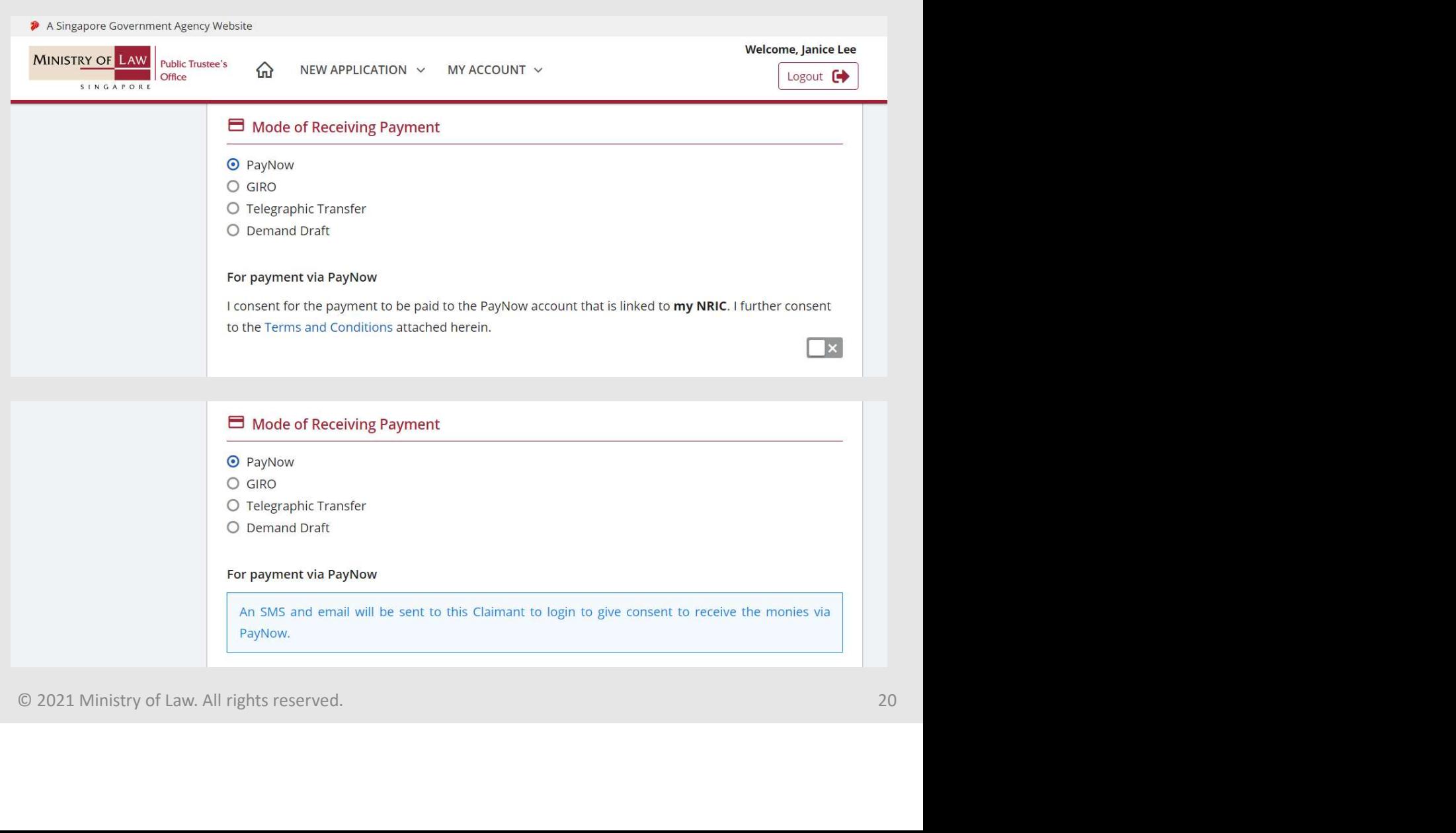

# Administration of Deceased's CPF / Baby Bonus / Edusave / MINISTRY OF LAW PSEA Monies **COMPRET CONTROLLER CONTROLLER CONTROLLER CONTROLLER CONTROLLER CONTROLLER CONTROLLER CONTROLLER CONTROLLER CONTROLLER CONTROLLER CONTROLLER CONTROLLER CONTROLLER CONTROLLER CONTROLLER CONTROLLER CONTROLLER CONTROLLER CONT**

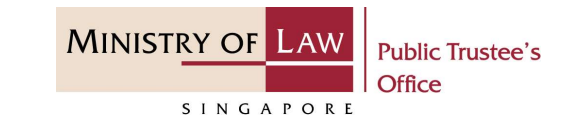

GIRO, continue to enter the required bank information.

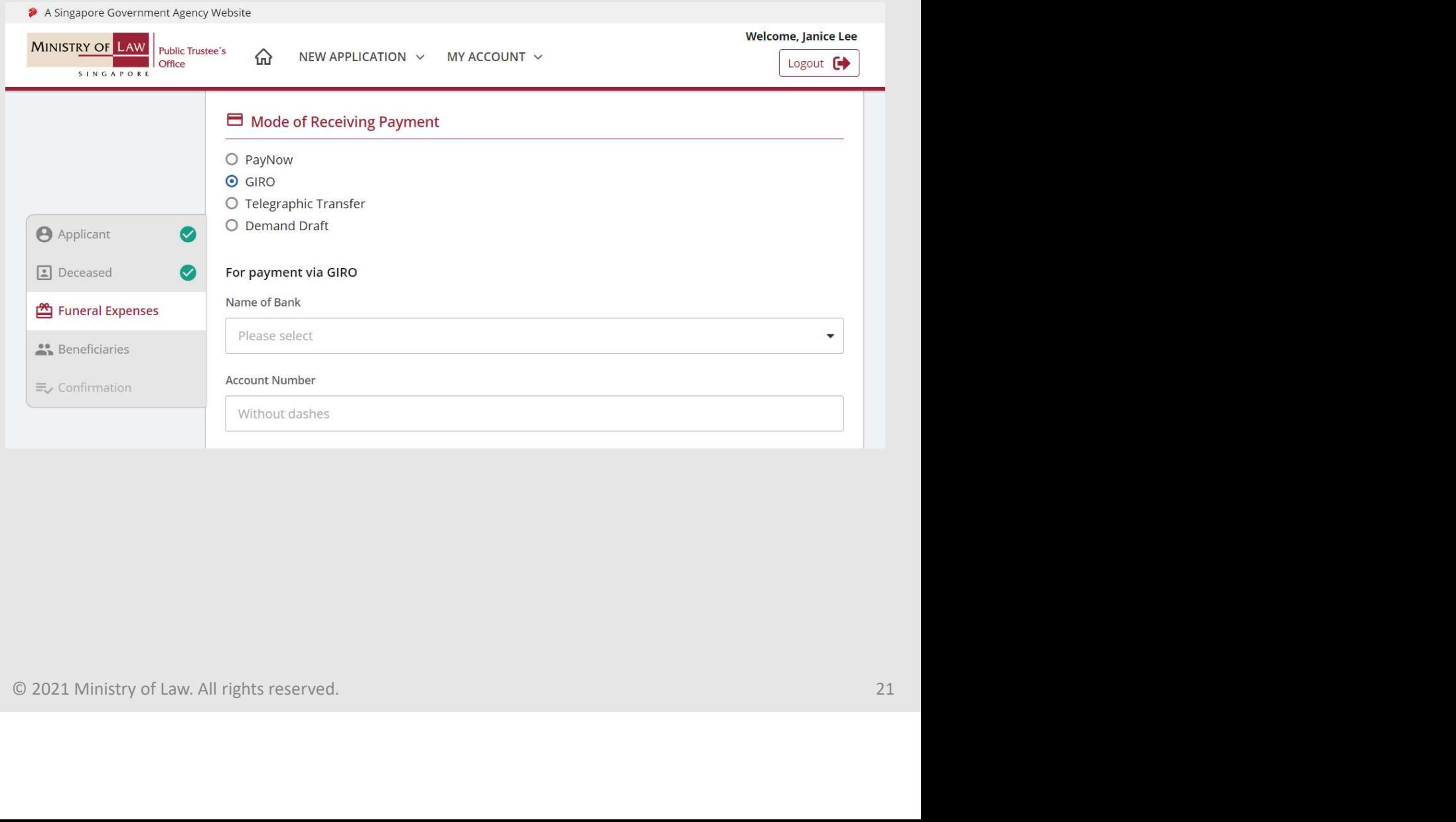

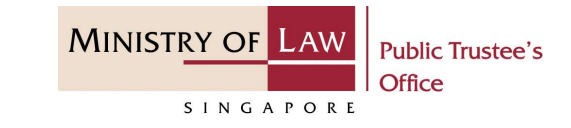

dministration of Deceased's CPF / Ba<br>
SEA Monies<br>
16. For receiving payment via<br>
Telegraphic Transfer, continue<br>
to enter the required bank<br>
information. Telegraphic Transfer, continue to enter the required bank information.

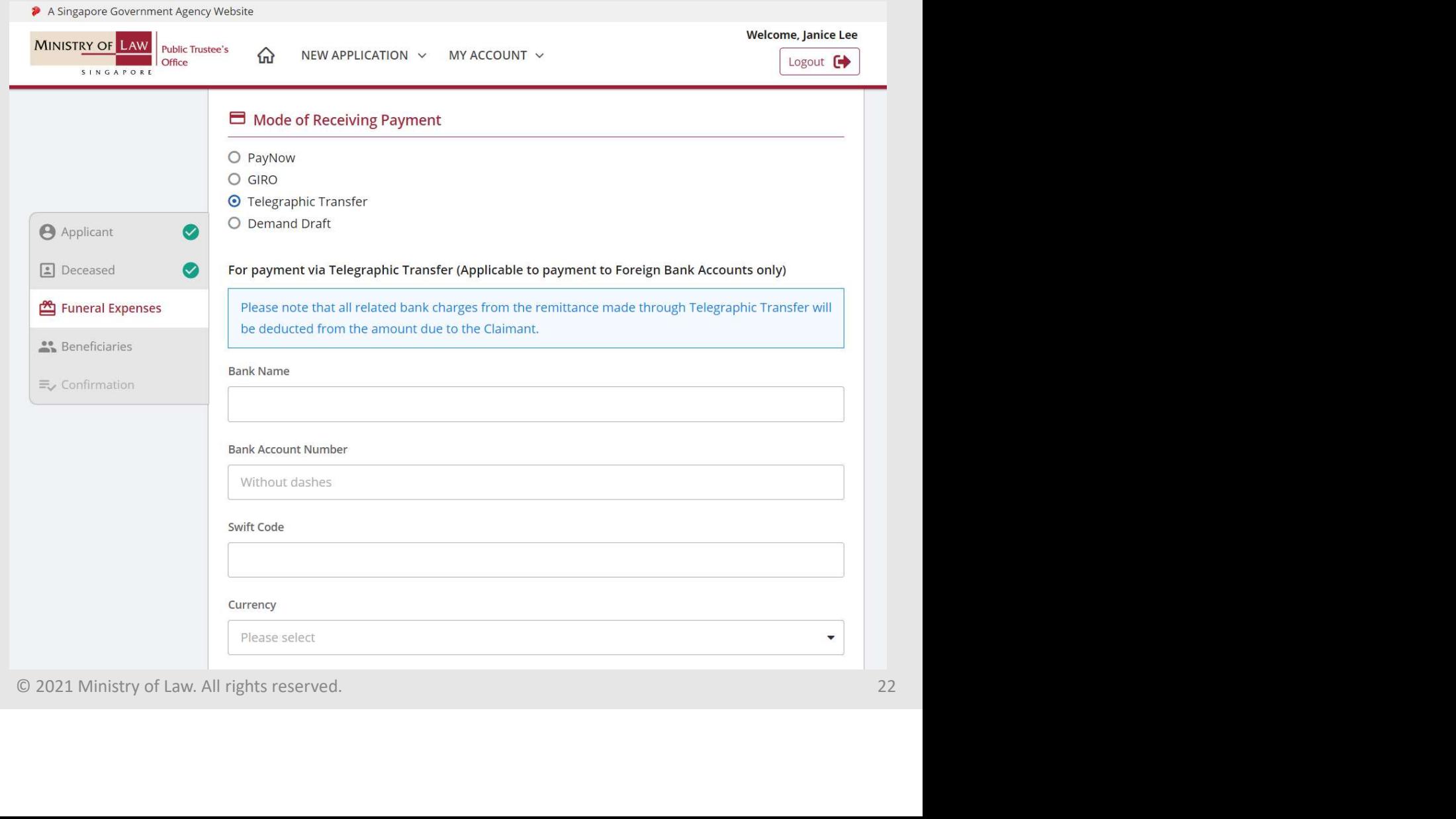

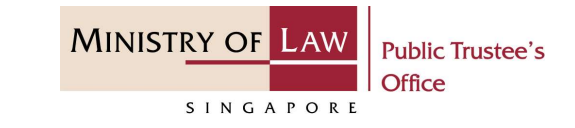

dministration of Deceased's CPF / Ba<br>
SEA Monies<br>
17. For receiving payment via<br> **Demand Draft**, continue to<br>
enter the required payee<br>
information. Demand Draft, continue to enter the required payee information.

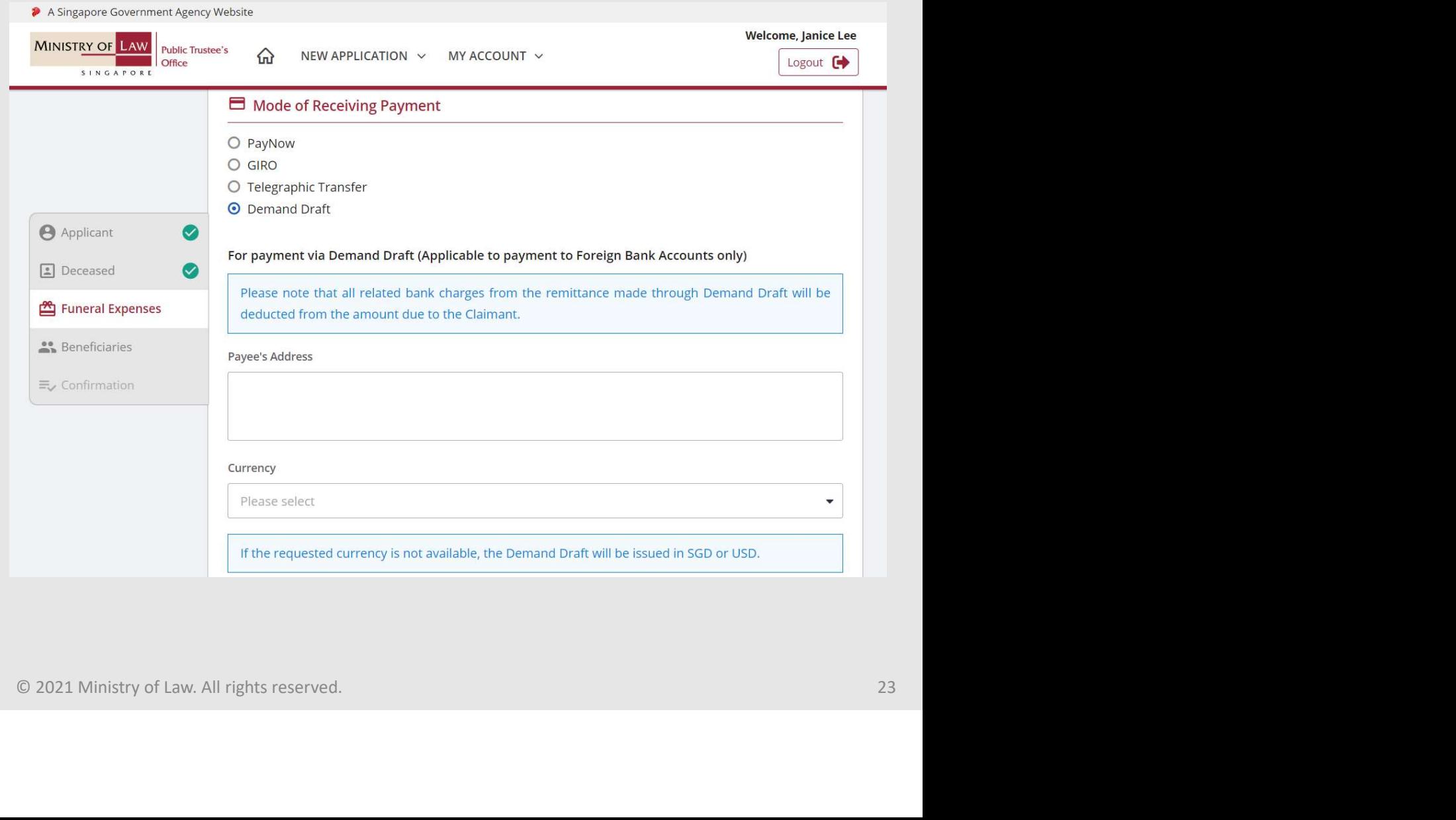

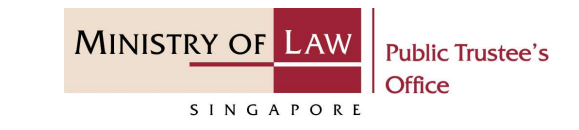

**CONTREA Monies**<br> **18. Click on the Upload**<br> **18. Click on the Upload**<br> **18. Click on the Upload**<br> **18. Click on the Upload**<br> **18. Click on the Upload**<br> **18. Click on the Upload**<br> **18. Click on the Upload**<br> **18. Click on t** Document button to provide the required Supporting Documents.

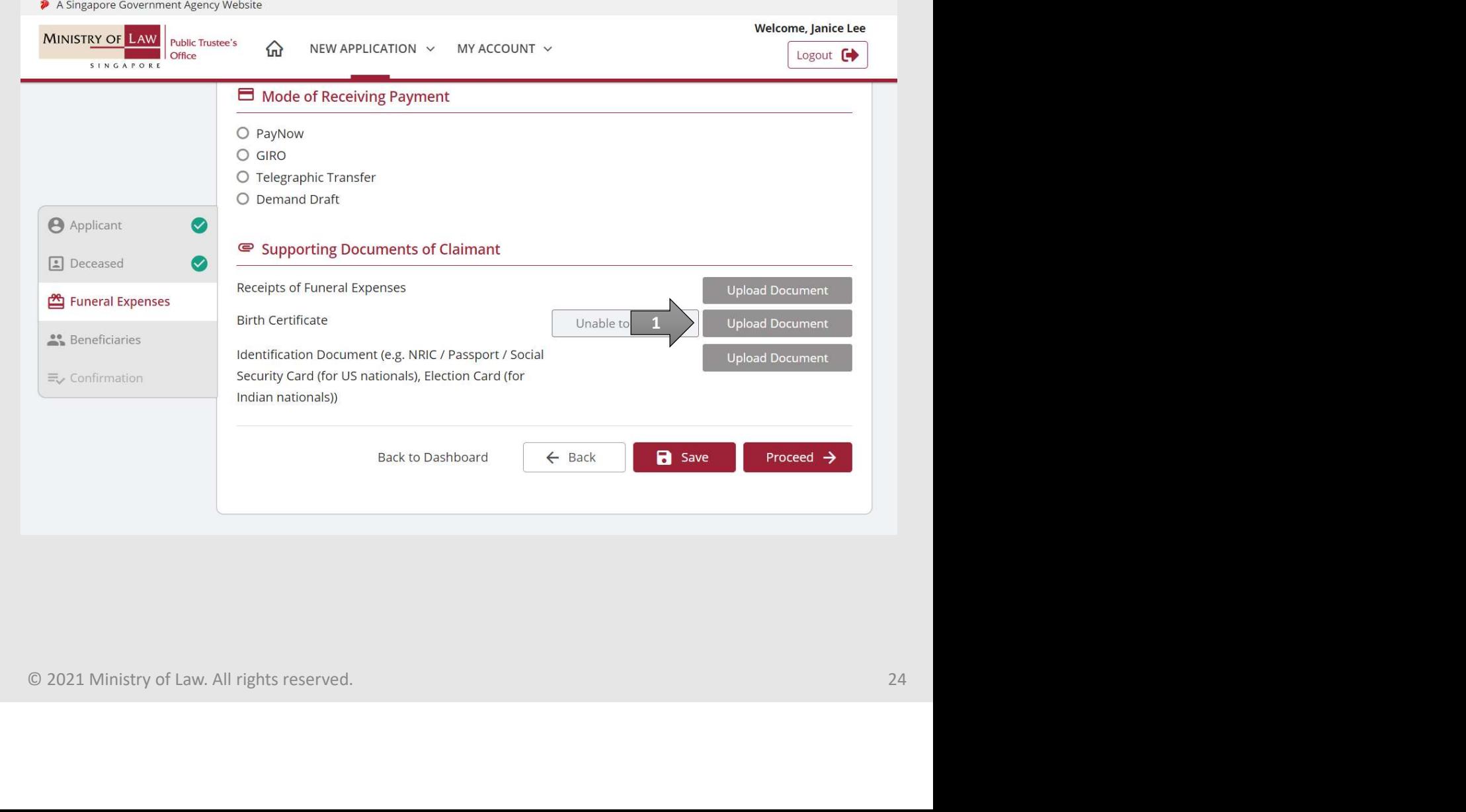

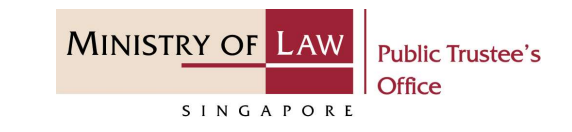

19. Click on the Choose File inistration of Deceased's CPF / Baby Bc<br>
Click on the Choose File<br>
button to select a document<br>
to be uploaded, select the<br>
document and click on the<br>
Open button to upload the to be uploaded, select the document and click on the Open button to upload the selected file.

AND

Click on the Close button.

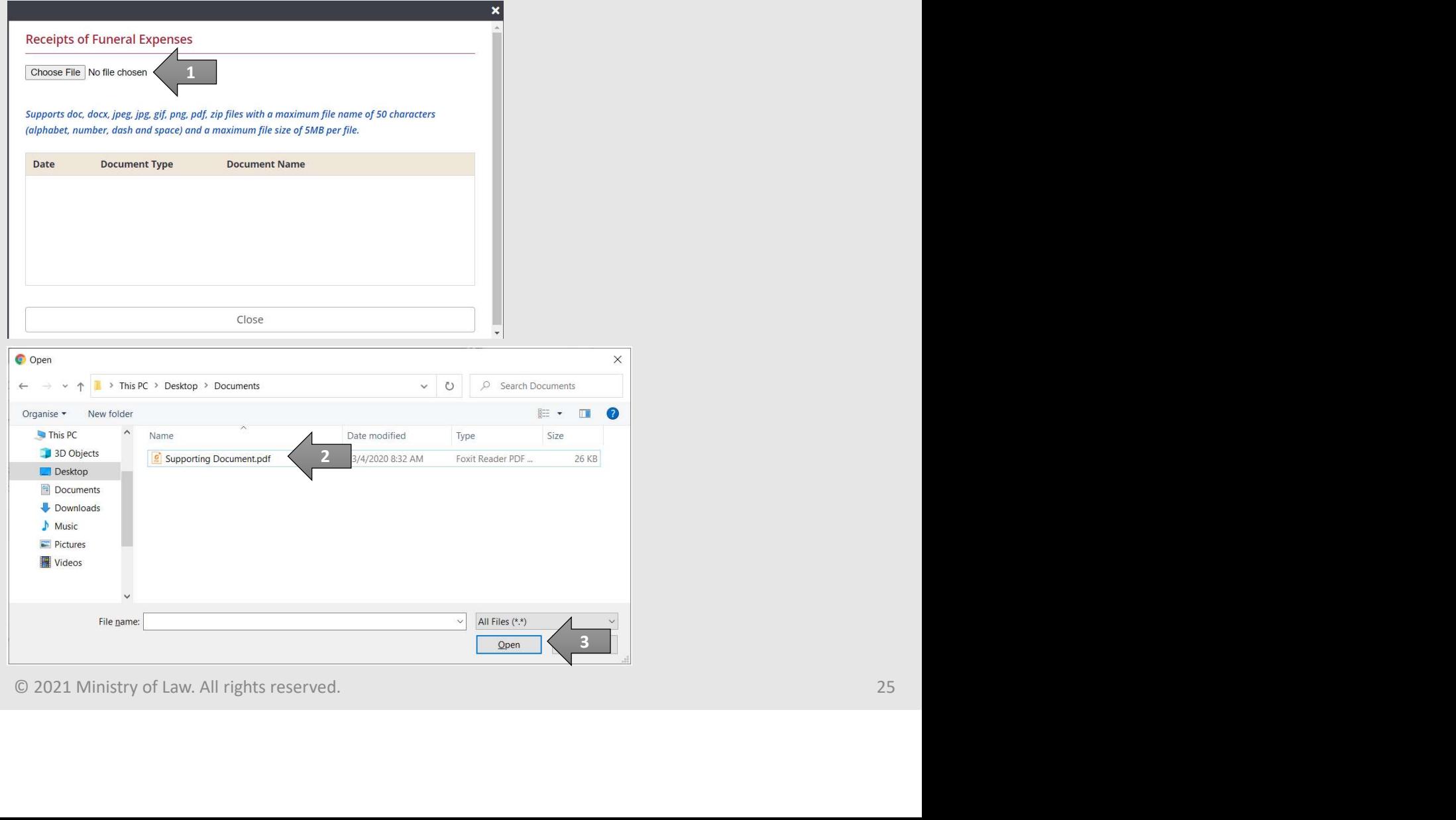

# Administration of Deceased's CPF / Baby Bonus / Edusave / MINISTRY OF LAW PSEA Monies dministration of Deceased's CPF / Ba<br>
SEA Monies<br>
20. Continue to upload the<br>
required **Supporting**<br>
Documents of Claimant.

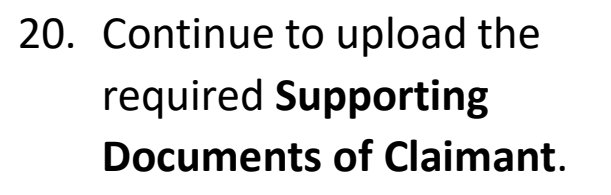

unsure on how to upload a document.

OR **OR** Service and the service of the service of the service of the series of the series of the series of the series of the series of the series of the series of the series of the series of the series of the series of the

Click on the Unable to Provide button if you are not able to submit the required document with reason stated and next course of action required.

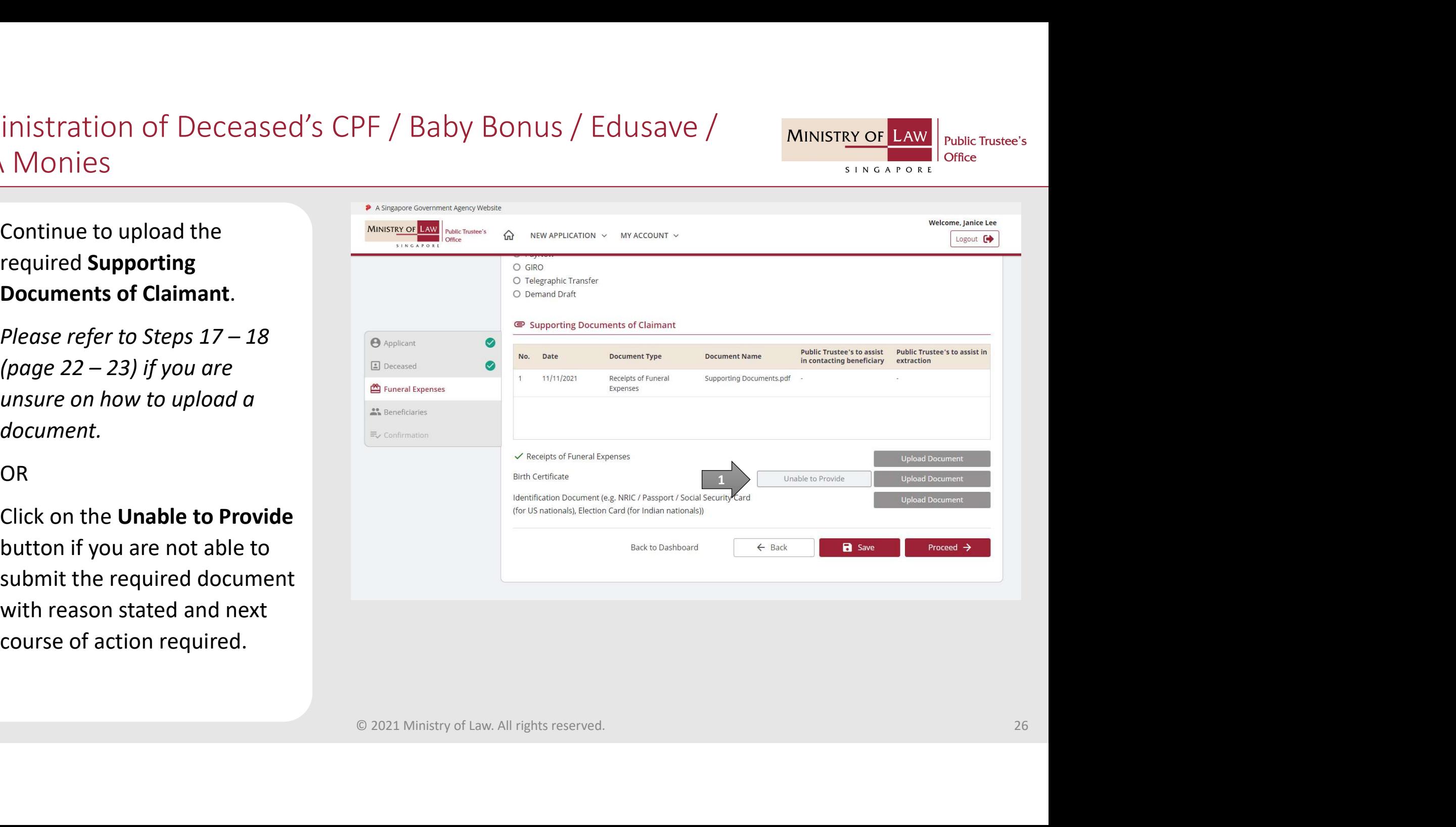

**Public Trustee's** 

Office

SINGAPORE

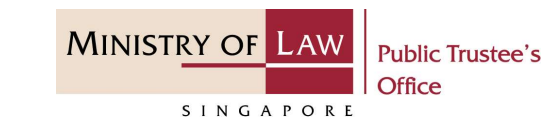

dministration of Deceased's CPF / Ba<br>
SEA Monies<br>
21. If you are unable to provide<br>
the document, answer the<br>
stated questions. **Birth Certificate** the document, answer the 19. 이 19. 이 19. 이 19. 이 19. 이 19. 이 19. 이 19. 이 19. 이 19. 이 19. 이 19. 이 19. 이 19. 이 19. 이 19. 이 19. 이 19. 이 19<br>이 19. 이 19. 이 19. 이 19. 이 19. 이 19. 이 19. 이 19. 이 19. 이 19. 이 19. 이 19. 이 19. 이 19. 이 19. 이 19. 이 19. 이 19. 이  $P$  place that  $P$ 1 > Reason for not being able to provide docum stated questions. O I do not want to contact the Beneficiary(ies) for the documents O Document was lost AND O Document was not registered O Document was unavailable Click on the Save button. O Others <p>21</p>\n<p>12</p>\n<p>23</p>\n<p>24</p>\n<p>3</p>\n<p>3</p>\n<p>4</p>\n<p>4</p>\n<p>5</p>\n<p>4</p>\n<p>5</p>\n<p>4</p>\n<p>5</p>\n<p>8</p>\n<p>8</p>\n<p>8</p>\n<p>9</p>\n<p>14</p>\n<p>15</p>\n<p>16</p>\n<p>17</p>\n<p>18</p>\n<p>18</p>\n<p>19</p>\n<p>19</p>\n<p>19</p>\n<p>19</p>\n<p>19</p>\n<p>19</p>\n<p Would you like the Public Trustee's Office to contact the Beneficiary for the supporting Would you like the Public Trustee's Office to assist in the extraction of information with the relevant Government Agencies? Please note that Public Trustee will only be able to assist in 4

# Administration of Deceased's CPF / Baby Bonus / Edusave / MINISTRY OF LAW PSEA Monies dministration of Deceased's CPF / Ba<br>
<u>SEA Monies</u><br>
22. Verify the Supporting<br>
Documents.<br>
AND

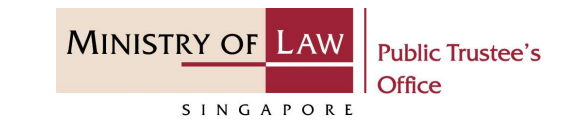

Documents.

AND

Click on the Proceed button.

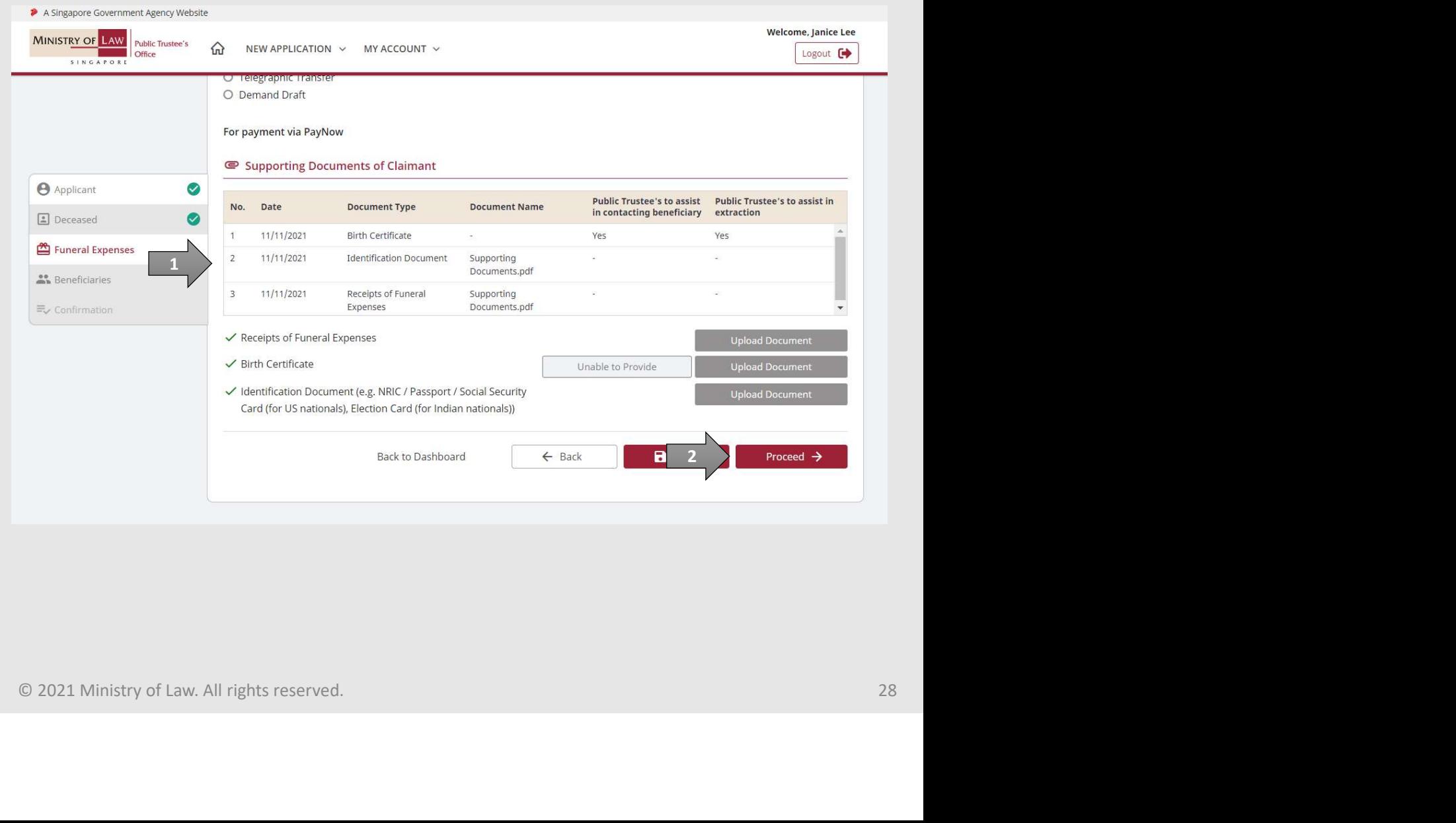

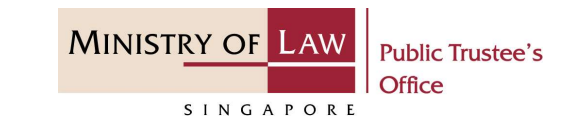

dministration of Deceased's CPF / Ba<br>
SEA Monies<br>
23. In the **Beneficiaries** page, turn<br>
on the option **Add Beneficiary**<br>
to enter **Beneficiary**<br>
Particulars information. on the option Add Beneficiary to enter Beneficiary Particulars information.

Turn on the next option if the Applicant is also the Beneficiary or Claimant is also the Beneficiary.

OR **OR** STRAIGHT TO MANY THE STRAIGHT TO MANY THE STRAIGHT TO MANY THE STRAIGHT TO MANY THE STRAIGHT TO MANY THE STRAIGHT THAT THE STRAIGHT THE STRAIGHT THE STRAIGHT THAT THE STRAIGHT THE STRAIGHT THE STRAIGHT THE STRAIGHT

Enter Beneficiary Particulars information.

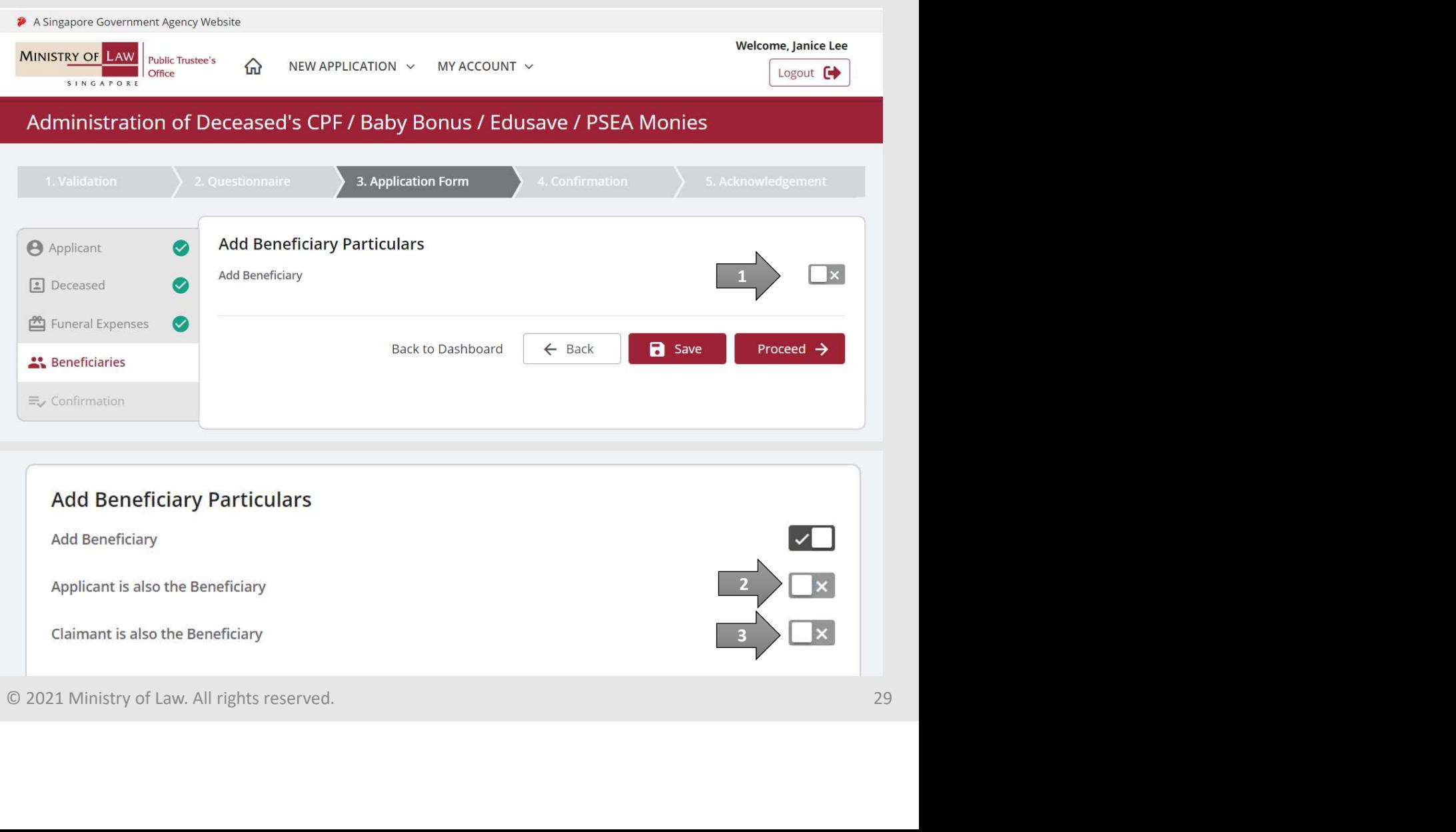

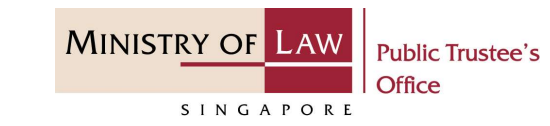

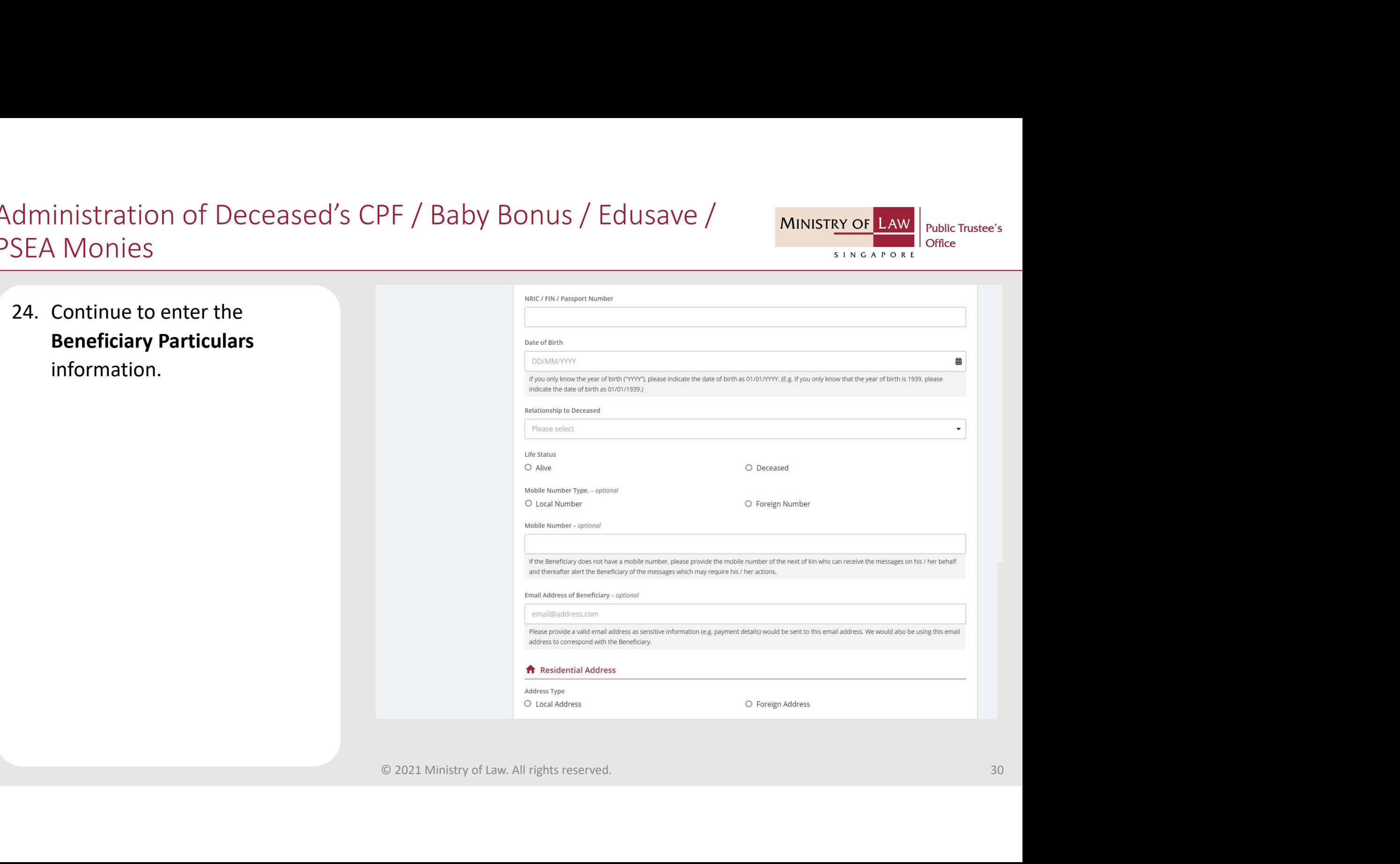

### Administration of Deceased's CPF / Baby Bonus / Edusave / MINISTRY OF LAW PSEA Monies dministration of Deceased's CPF / Ba<br>
SEA Monies<br>
25. Select the **Mode of Receiving<br>
Payment**.<br>
Please refer to Steps 13 – 16 inistration of Deceased's CPF / Baby Bonu<br>
Monies<br>
Select the **Mode of Receiving**<br>
Payment.<br>
Please refer to Steps 13 – 16<br>
(page 18 – 21) regarding the<br>
various payment mode.

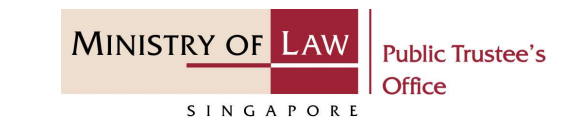

various payment mode.

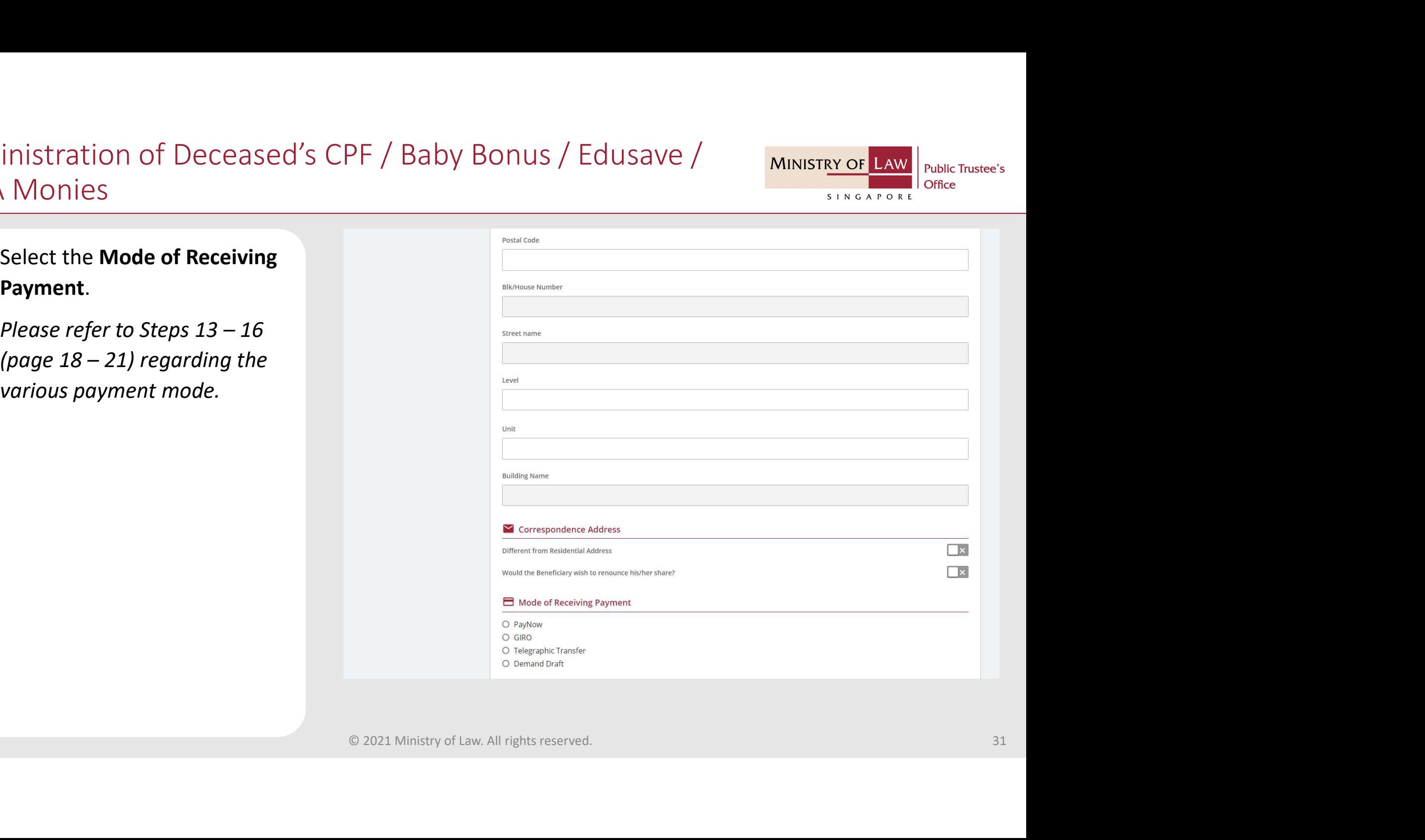

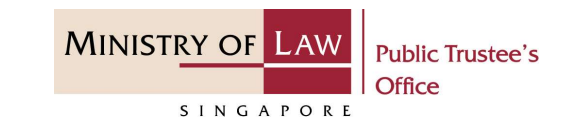

# dministration of Deceased's CPF / Ba<br>
SEA Monies<br>
26. Provide the required<br> **Supporting Documents of<br>
Beneficiary.**<br>
Plasse 17, 18 (1998 22, 22) Supporting Documents of Beneficiary.

if you are not sure how to upload a document.

Verify the Supporting Documents.

#### AND

Click on the Add Beneficiary button if there is another beneficiary.

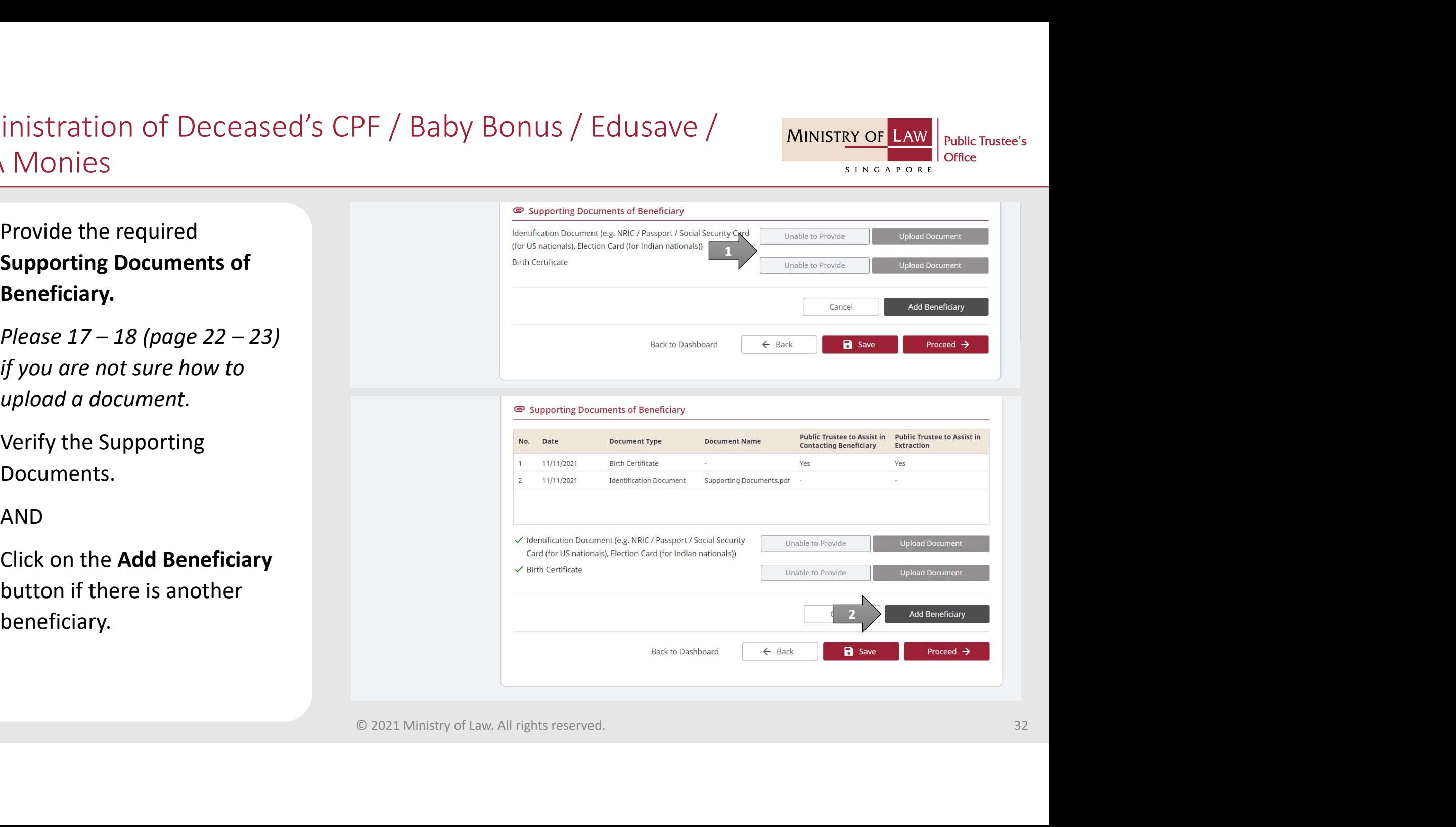

# Administration of Deceased's CPF / Baby Bonus / Edusave / MINISTRY OF LAW PSEA Monies dministration of Deceased's CPF / Ba<br>
<u>SEA Monies</u><br>
27. Click on the **Proceed** button to<br>
continue.

**Public Trustee's** Office SINGAPORE

continue.

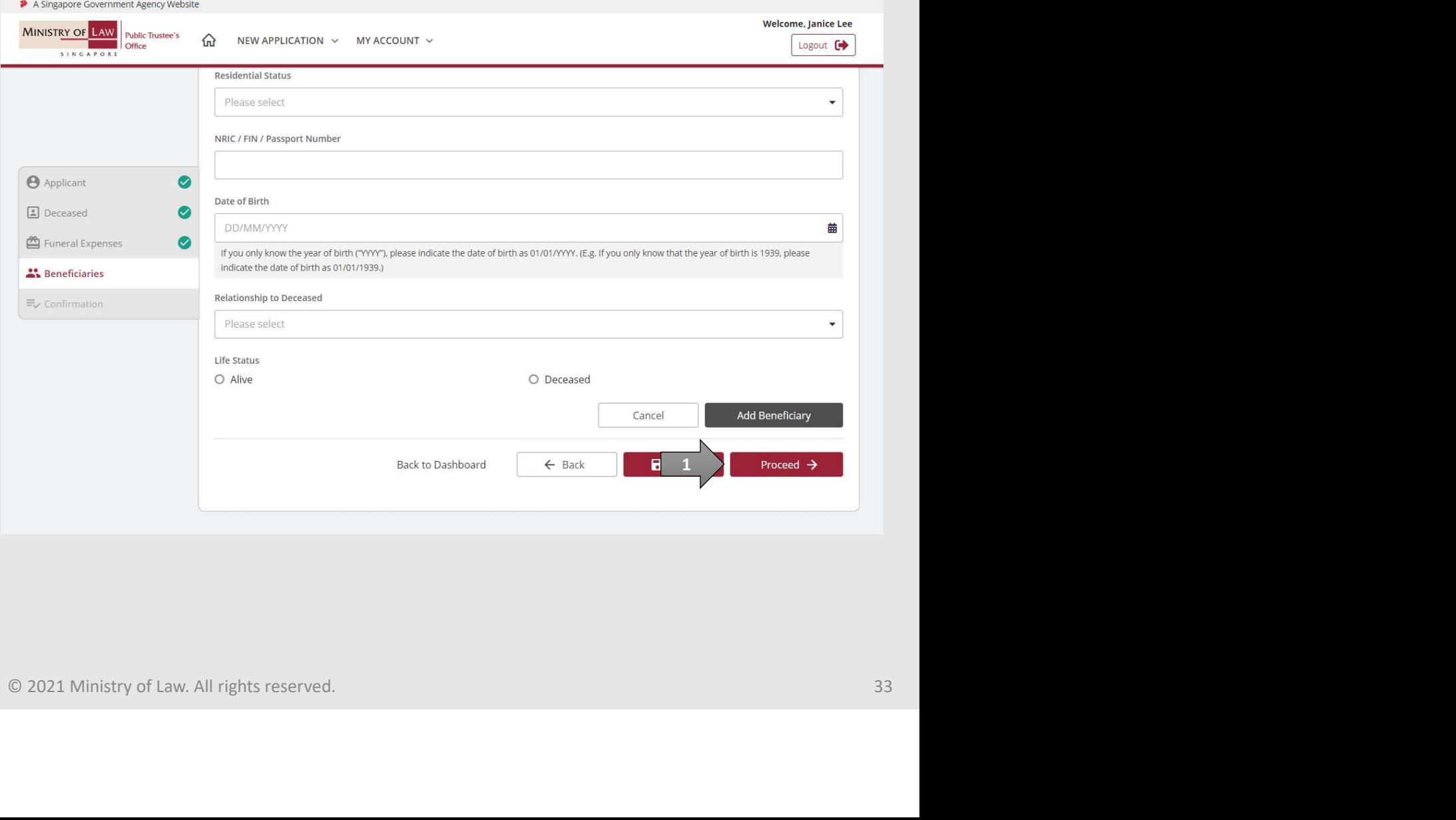

dministration of Deceased's CPF / Ba<br>
SEA Monies<br>
28. In the **Confirmation** page,<br>
review the information<br>
entered and click on the **Edit**<br>
link if the record needs to be review the information entered and click on the Edit link if the record needs to be updated.

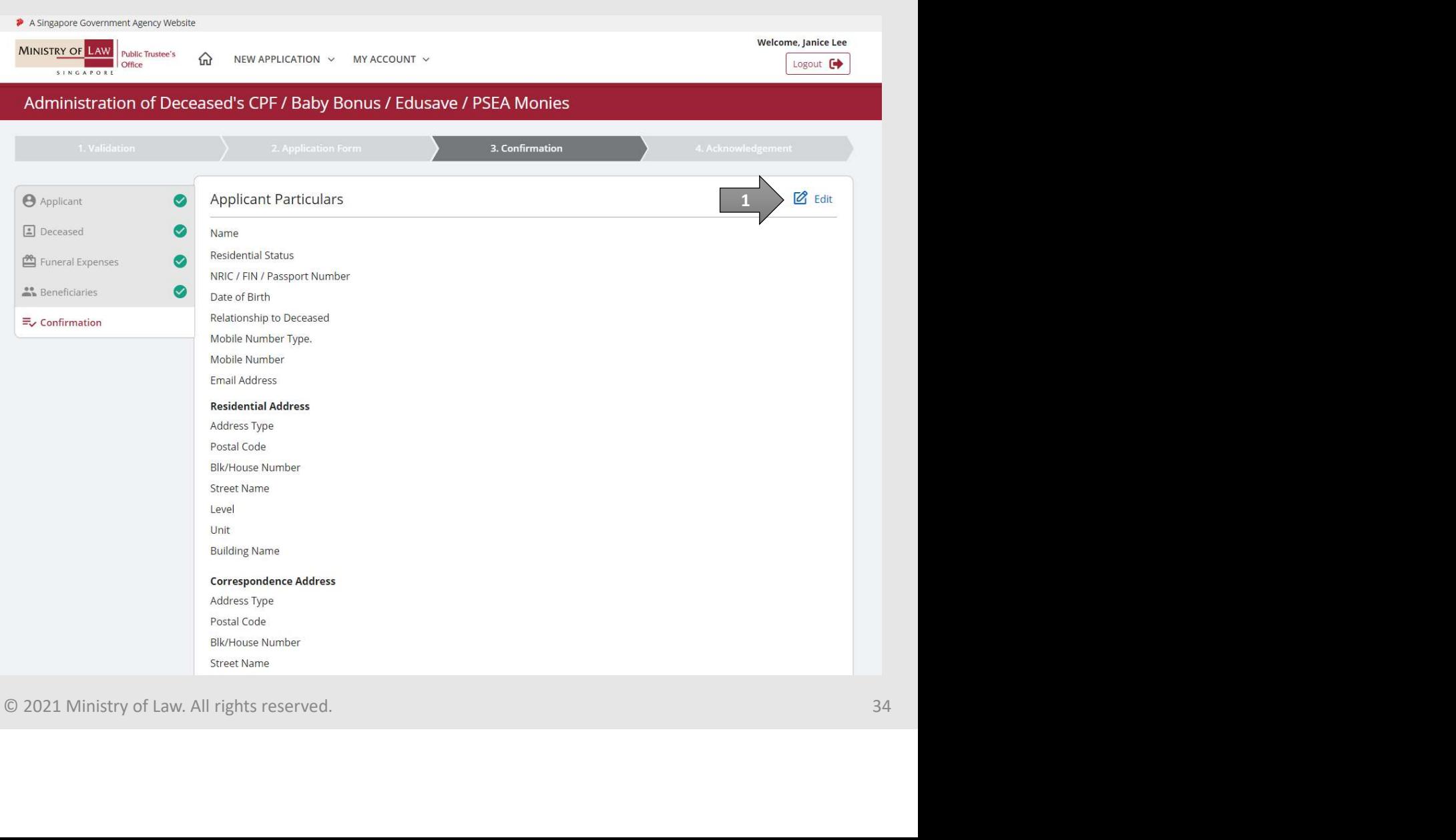

**Public Trustee's** 

Office

SINGAPORE

# Administration of Deceased's CPF / Baby Bonus / Edusave / MINISTRY OF LAW PSEA Monies dministration of Deceased's CPF / Ba<br>
SEA Monies<br>
29. Continue to review the<br>
application information.

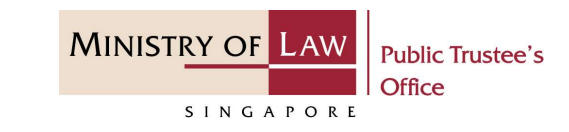

application information.

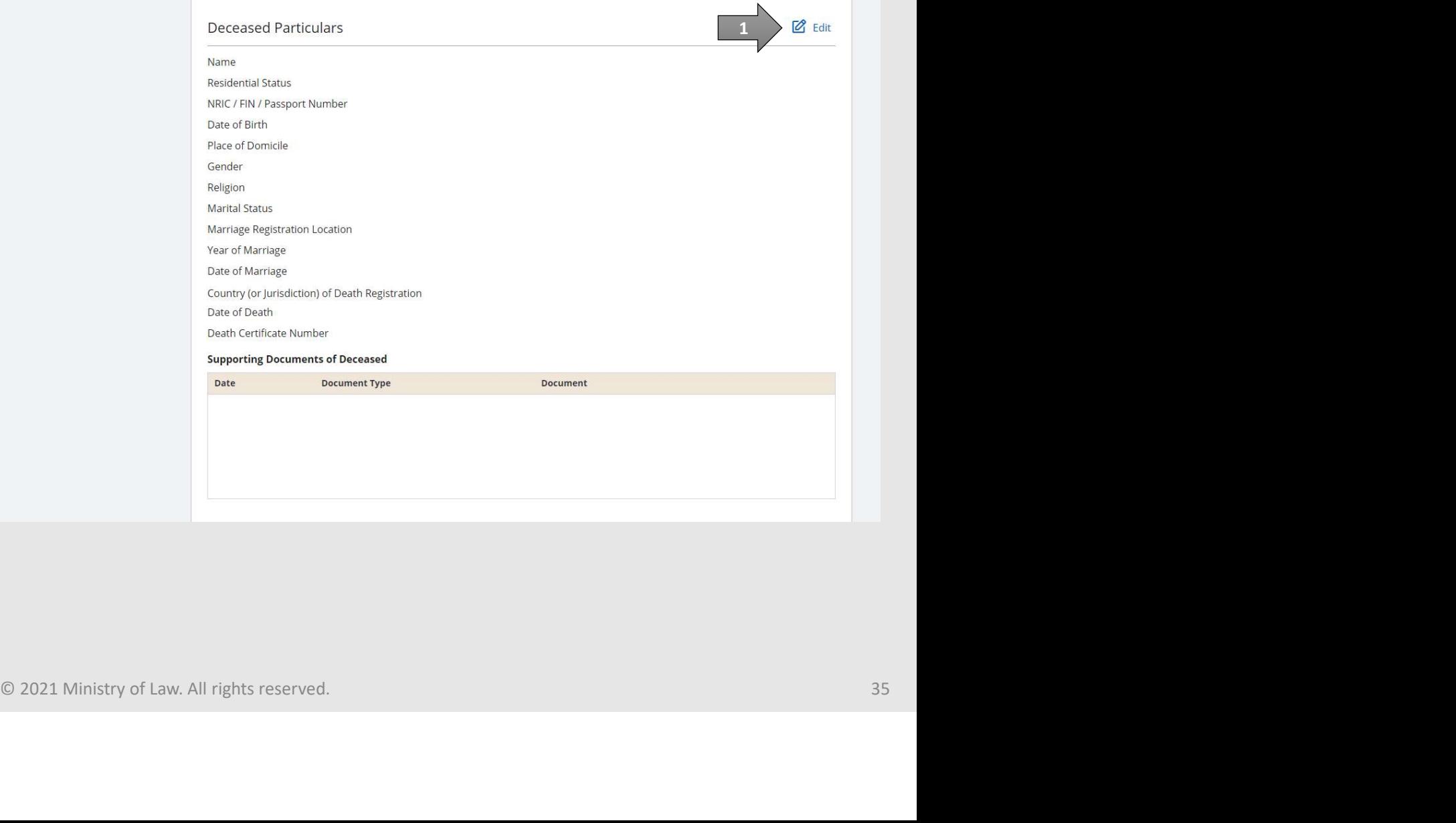

# Administration of Deceased's CPF / Baby Bonus / Edusave / MINISTRY OF LAW PSEA Monies dministration of Deceased's CPF / Ba<br>
SEA Monies<br>
30. Continue to review the<br>
application information.

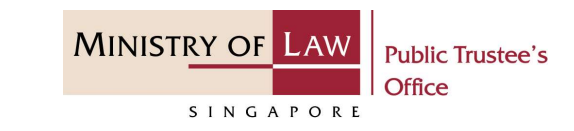

### application information.

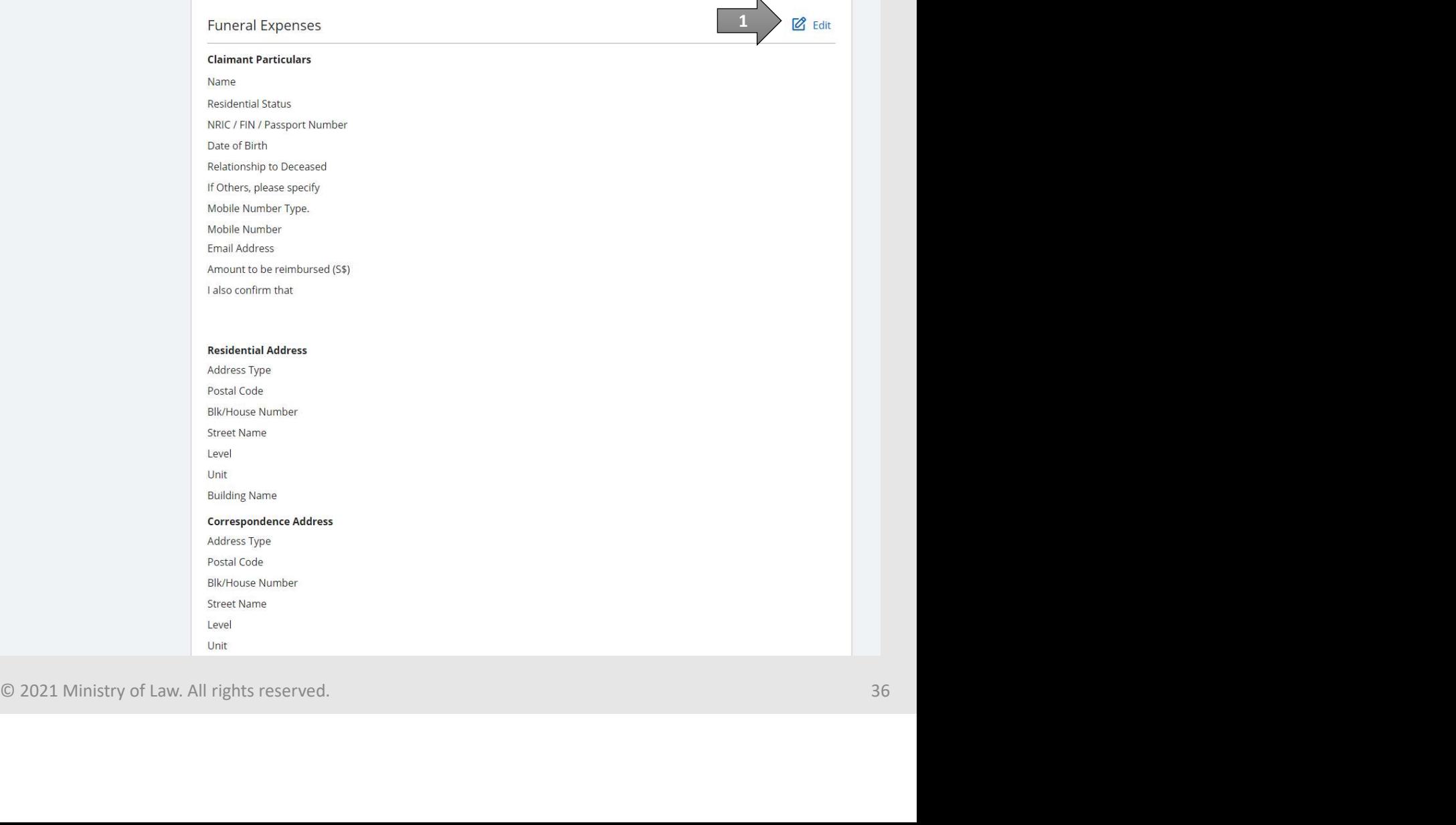

# Administration of Deceased's CPF / Baby Bonus / Edusave / MINISTRY OF LAW PSEA Monies dministration of Deceased's CPF / Ba<br>
SEA Monies<br>
31. Continue to review the<br>
application information.<br>
AND

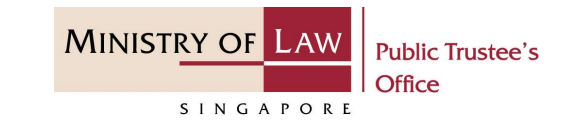

application information.

AND

Click on the Proceed button if there are no changes to be made. Otherwise, please Edit accordingly.

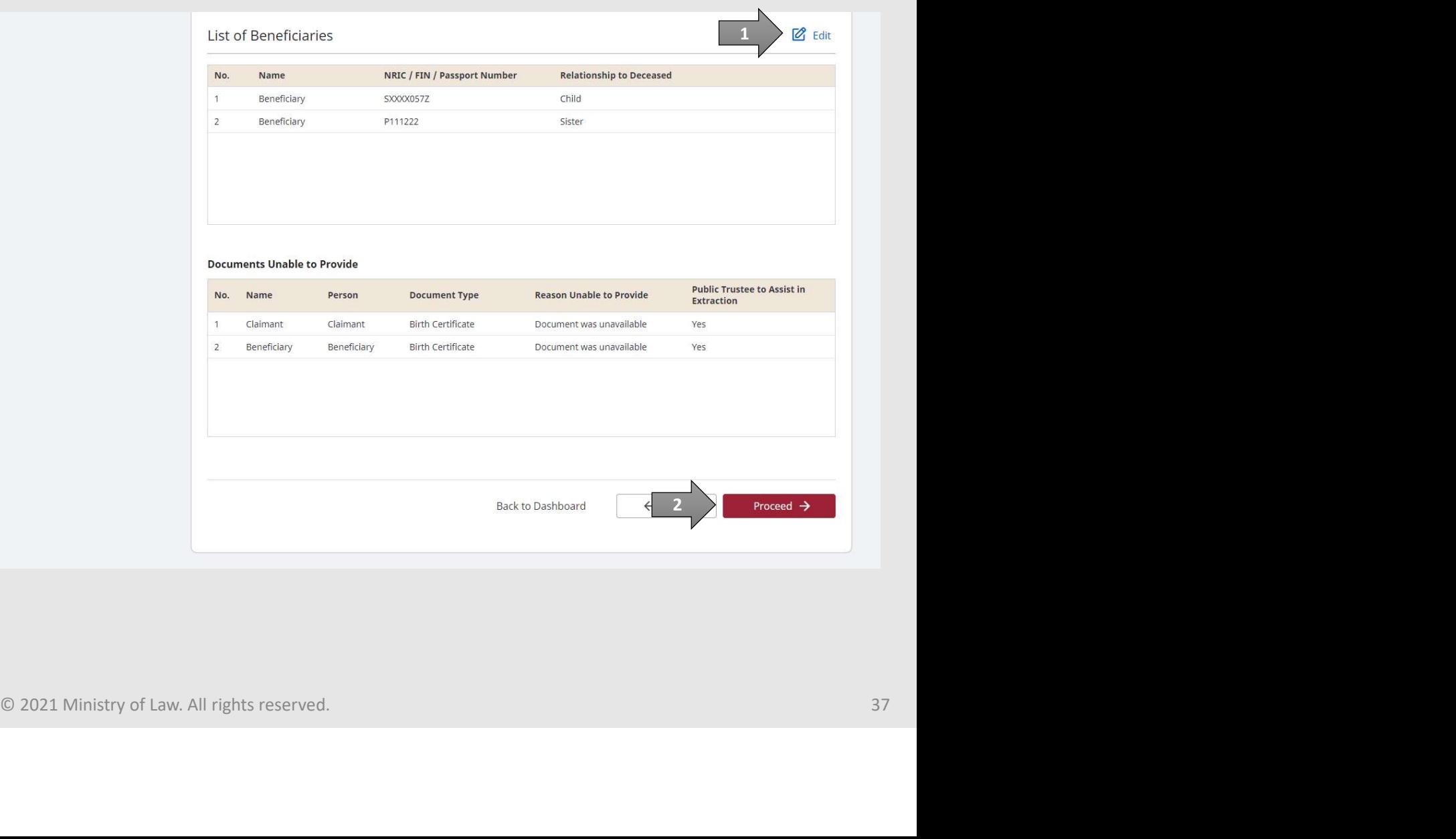

# Administration of Deceased's CPF / Baby Bonus / Edusave / MINISTRY OF LAW PSEA Monies dministration of Deceased's CPF / Ba<br>
SEA Monies<br>
32. After reading the information,<br>
turn on the option(s) to make<br>
the declaration.<br>
There are 3 sets of

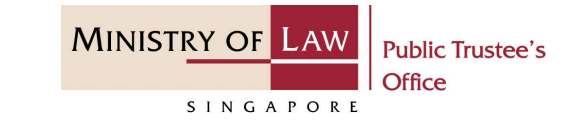

turn on the option(s) to make the declaration.

> There are 3 sets of declarations to be made.

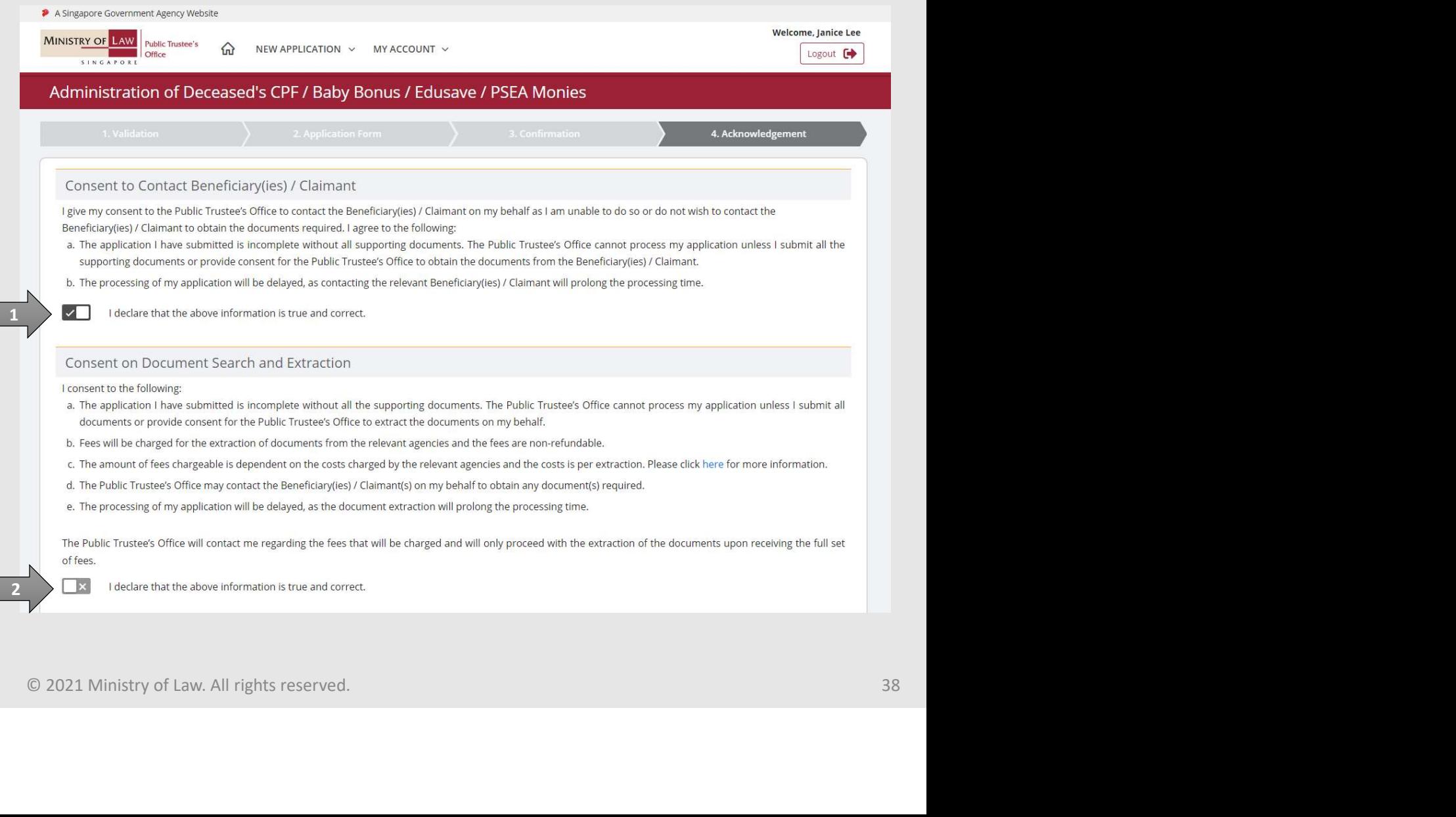

# Administration of Deceased's CPF / Baby Bonus / Edusave / MINISTRY OF LAW PSEA Monies **CPF** / Ba<br>
SEA Monies<br>
Turn on the option to make<br>
the declaration.<br>
Click on the **Proceed** button to<br>
continue of the state and<br>
continue of the state of the state of the state of the state of the state of the state of t

1

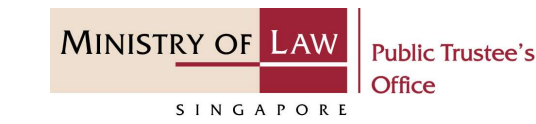

the declaration.

Expowledge and belief, there is no other Beneficiary.<br>
I declare that all the information I have given in this application form is true and correct and that I give the information knowing that the Public Trustee and his continue.

- their duties, in reliance on or use of any of the information provided by me.<br>• I declare that the person(s) I have disclosed in my application is the only Beneficiary / are all the Beneficiaries of the Deceased's estate a
- 
- 
- . I also know that if any of the information is false or untrue, I may be prosecuted under \$182 of the Penal Code (Cap. 114) for giving the false information.
- The penalty for giving false information is imprisonment for a term of up to one year, or with fine which may extend to \$5,000, or with both.

 $\overline{1}$ I declare that the above information is true and correct.

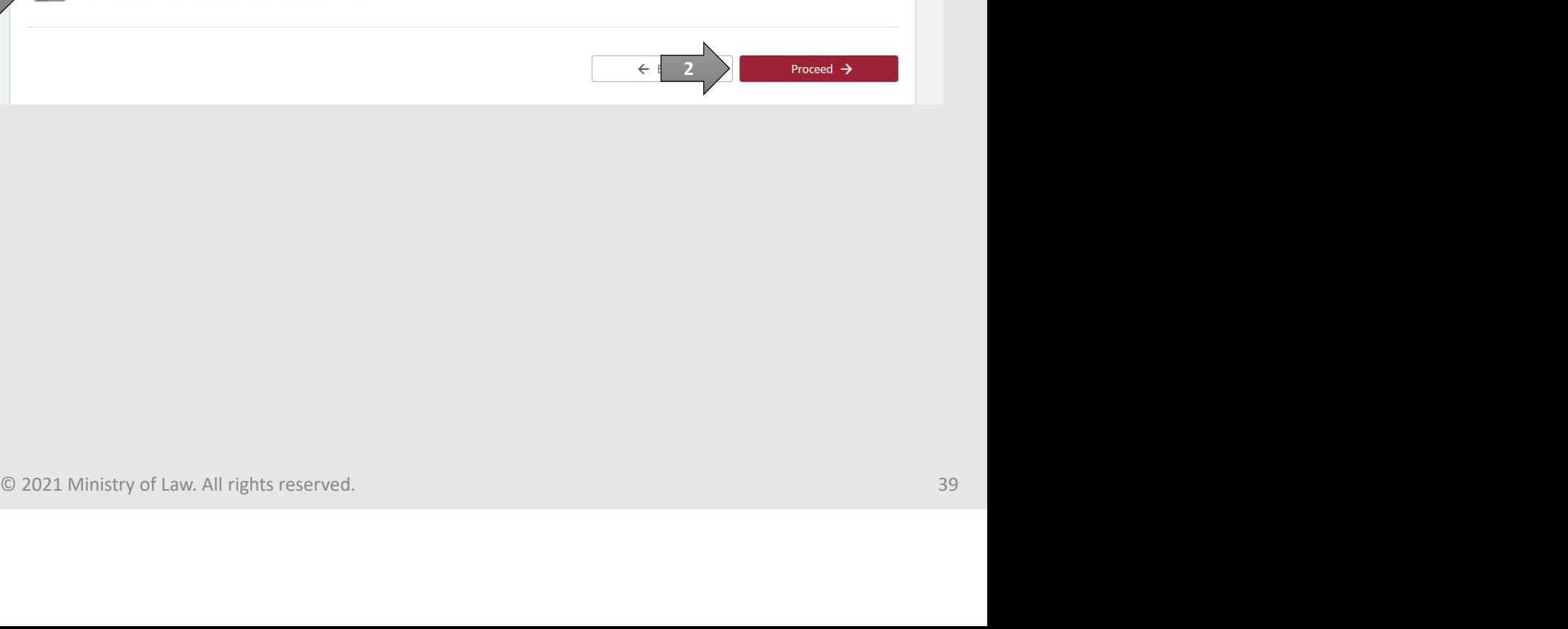

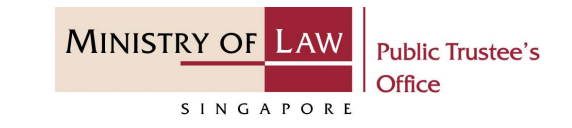

dministration of Deceased's CPF / Ba<br>
SEA Monies<br>
34. Click on the **Print** button to<br>
view the PDF document of the<br>
submitted application. Please<br>
save/print a copy of the view the PDF document of the submitted application. Please save/print a copy of the submitted application as it will not be retrievable.

You may also click on the **Back** to Dashboard button for the other E-services.

If you would like to submit an application for the deceased's Estate, click on the Yes, Proceed button. This option will be available if no application has been submitted previously.

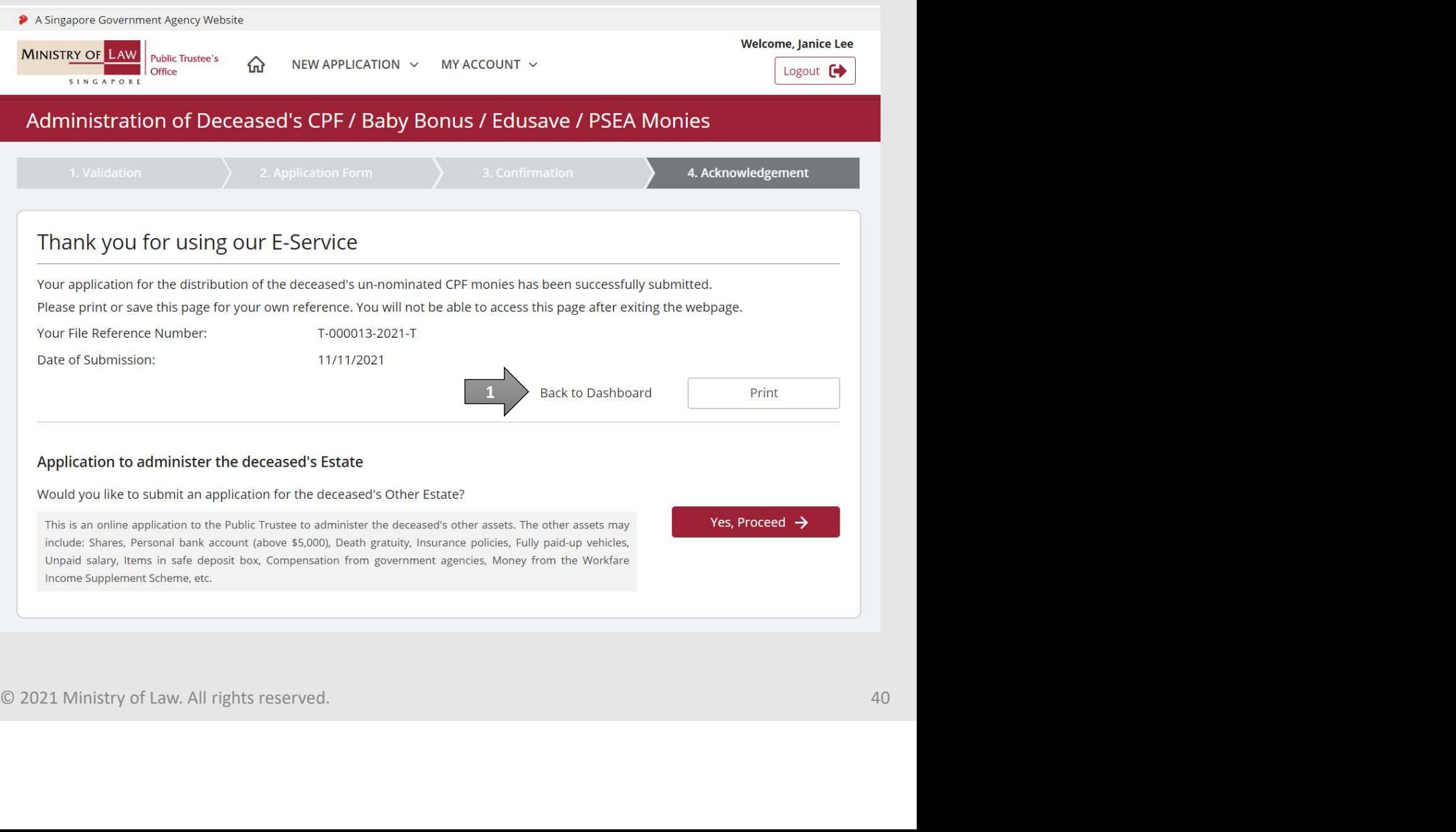